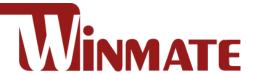

# 7"~23.8" G-WIN Panel PC

Intel® Celeron® Elkhart Lake N6211 Processor (up to 3.0 GHz)

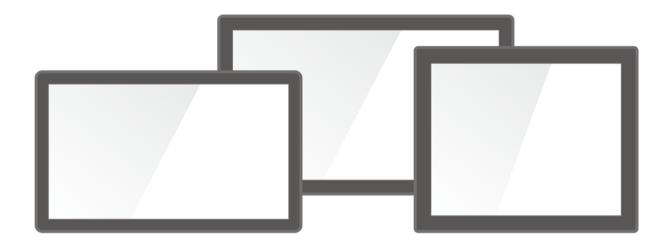

# **GC Series**

Model No. W07IE3S-GCT1
W07IE3S-GC01HB
W10IE3S-GCH2
R12IE3S-GCM2(HB)
W12IE3S-GCB1
R15IE3S-GCC3(HB)
W22IE3S-GCA3
W24IE3S-GCA2

# **User Manual**

Document Version 1.0
Document Part No. 91521111115N

# **Contents**

| Preface                                 | 3  |
|-----------------------------------------|----|
| About This Quick Start Guide            | 7  |
| Chapter 1: Introduction                 | 8  |
| 1.1 Overview                            | 8  |
| 1.2 Features                            | 8  |
| 1.3 Package Content                     | 8  |
| 1.4 Product Overview                    | 9  |
| 1.5 Physical Buttons and LED Indicators | 13 |
| Chapter 2: Getting Started              | 14 |
| 2.1 Turning On and Off Your Device      | 14 |
| 2.1.1 To turn on your device:           | 14 |
| 2.1.2 To shut down the device:          | 14 |
| 2.2 Operating the Panel PC              | 15 |
| 2.3 Power Input Connector               | 15 |
| 2.3.1 Connecting to other Devices       | 15 |
| Chapter 3: Operating the Device         | 16 |
| 3.1 Operating System                    | 16 |
| 3.2 Multi-Touch                         | 16 |
| Chapter 4: Installation                 | 17 |
| 4.1 Wiring Requirements                 | 17 |
| 4.2 Connecting to Other Devices         | 18 |
| 4.2.1 Power Connector                   | 18 |
| 4.2.2 Serial Port Connector             | 18 |
| 4.2.3 RJ45 Connector                    | 19 |
| 4.2.4 USB 3.2                           | 19 |
| 4.2.5 HDMI : HDMI 2.0 Type A            | 19 |
| Chapter 5: Mounting                     | 20 |
| 5.1 RAM Mount                           | 20 |
| 5.2 VESA Mount                          | 21 |
| 5.3 Panel Mount                         | 22 |
| Chapter 6: Insyde H20 BIOS Setup        | 23 |
| 6.1 Main Menu                           | 23 |
| 6.2 Advanced                            | 25 |
| 6.2.1 CPU Configuration                 | 26 |
| 6.2.2 F81968 Configuration              | 27 |
| 6.2.3 Hardware Monitor                  | 29 |
| 6.2.4 PCH-IO Configuration              | 30 |
| 6.2.5 PCI Express Configuration         | 31 |

|                                                   | -                                                                                                    |
|---------------------------------------------------|----------------------------------------------------------------------------------------------------|
| 6.2.6 SATA and RST Configuration                  | 31                                                                                                    |
| 6.2.7 USB Configuration                           | 32                                                                                                    |
| 6.2.8 Power & Performance                         | 32                                                                                                    |
| 6.2.9 System Agent (SA) Configuration             | 34                                                                                                    |
| 6.2.10 Graphics Configuration                     | 35                                                                                                    |
| 6.2.11 Boot                                       | 37                                                                                                    |
| 6.2.12 Boot Type Order                            | 38                                                                                                    |
| 6.2.13 Security                                   | 39                                                                                                    |
| 6.2.14 Power                                      | 40                                                                                                    |
| 6.2.15 Exit                                       | 41                                                                                                    |
| 6.3 Using Recovery Wizard to Restore Computer     | 42                                                                                                    |
| apter 7: Driver Installation                      | 43                                                                                                    |
| 7.1 Chipset Driver                                | 43                                                                                                    |
| 7.2 Graphic Driver                                | 46                                                                                                    |
| 7.3 Management Engine (ME)                        | 49                                                                                                    |
| 7.4 SST Driver                                    | 52                                                                                                    |
| 7.5 Audio Driver                                  | 55                                                                                                    |
| 7.6 Ethernet Driver                               | 57                                                                                                    |
| 7.7 Watchdog Driver                               | 61                                                                                                    |
| 7.8 How to Enable Watchdog                        | 66                                                                                                    |
| 7.9 Digital IO Driver                             | 68                                                                                                    |
| 7.10 Resistive Touch Driver for Windows 11 System | 70                                                                                                    |
| apter 8: Technical Support                        | 73                                                                                                    |
| 3.1 Drivers                                       | 73                                                                                                    |
| 3.2 Software Development Kit (SDK)                | 73                                                                                                    |
| pendix                                            | 74                                                                                                    |
| Appendix A: Specifications                        | 74                                                                                                    |
|                                                   | 6.2.7 USB Configuration. 6.2.8 Power & Performance. 6.2.9 System Agent (SA) Configuration. 6.2.10 Graphics Configuration. 6.2.11 Boot. 6.2.12 Boot Type Order. 6.2.13 Security. 6.2.14 Power. 6.2.15 Exit. 6.3 Using Recovery Wizard to Restore Computer. 6.2.15 Exit. 6.3 Using Recovery Wizard to Restore Computer. 6.2.15 Exit. 6.3 Using Recovery Wizard to Restore Computer. 6.3 Management Engine (ME). 6.4 SST Driver. 6.5 Audio Driver. 6.7 Watchdog Driver. 6.8 How to Enable Watchdog. 6.9 Digital IO Driver. 6.10 Resistive Touch Driver for Windows 11 System. 6.11 Crippers. 6.12 Fechnical Support. 6.13 System Development Kit (SDK). 6.24 SST Order. 6.25 Software Development Kit (SDK). 6.26 System System Development Kit (SDK). 6.27 System System S |

### **Preface**

#### **Copyright Notice**

No part of this document may be reproduced, copied, translated, or transmitted in any form or by any means, electronic or mechanical, for any purpose, without the prior written permission of the original manufacturer.

#### **Trademark Acknowledgement**

Brand and product names are trademarks or registered trademarks of their respective owners.

#### **Disclaimer**

We reserve the right to make changes, without notice, to any product, including circuits and/or software described or contained in this manual in order to improve design and/or performance. We assume no responsibility or liability for the use of the described product(s) conveys no license or title under any patent, copyright, or masks work rights to these products, and make no representations or warranties that these products are free from patent, copyright, or mask work right infringement, unless otherwise specified. Applications that are described in this manual are for illustration purposes only. We make no representation or guarantee that such application will be suitable for the specified use without further testing or modification.

#### Warranty

Our warranty guarantees that each of its products will be free from material and workmanship defects for a period of one year from the invoice date. If the customer discovers a defect, we will, at his/her option, repair or replace the defective product at no charge to the customer, provide it is returned during the warranty period of one year, with transportation charges prepaid. The returned product must be properly packaged in its original packaging to obtain warranty service. If the serial number and the product shipping data differ by over 30 days, the in-warranty service will be made according to the shipping date. In the serial numbers the third and fourth two digits give the year of manufacture, and the fifth digit means the month (e.g., with A for October, B for November and C for December).

For example, the serial number 1W18Axxxxxxxx means October of year 2018.

#### **Customer Service**

We provide a service guide for any problem by the following steps: First, visit the website of our distributor to find the update information about the product. Second, contact with your distributor, sales representative, or our customer service center for technical support if you need additional assistance.

You may need the following information ready before you call:

- Product serial number
- Software (OS, version, application software, etc.)
- Description of complete problem
- The exact wording of any error messages

In addition, free technical support is available from our engineers every business day. We are always ready to give advice on application requirements or specific information on the installation and operation of any of our products.

#### **Advisory Conventions**

Four types of advisories are used throughout the user manual to provide helpful information or to alert you to the potential for hardware damage or personal injury. These are Notes, Important, Cautions, and Warnings. The following is an example of each type of advisory.

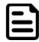

#### Note:

A note is used to emphasize helpful information

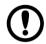

#### **Important:**

An important note indicates information that is important for you to know.

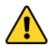

**Caution** A Caution alert indicates potential damage to hardware and explains how to avoid the potential problem.

Attention Une alerte d'attention indique un dommage possible à l'équipement et explique comment éviter le problème potentiel.

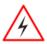

**Warning!** An Electrical Shock Warning indicates the potential harm from electrical hazards and how to avoid the potential problem.

**Avertissement** !Un Avertissement de Choc Électrique indique le potentiel de chocs sur des emplacements électriques et comment éviter ces problèmes.

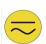

#### **Alternating Current!**

The Protective Conductor Terminal (Earth Ground) symbol indicates the potential risk of serious electrical shock due to improper grounding.

Mise à le terre ! Le symbole de Mise à Terre indique le risqué potential de choc électrique grave à la terre incorrecte.

### **Safety Information**

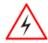

Warning! Always completely disconnect the power cord from your chassis whenever you work with the hardware. Do not make connections while the power is on. Sensitive electronic components can be damaged by sudden power surges. Only experienced electronics personnel should open the PC chassis.

**Avertissement!** Toujours débrancher le cordon d'alimentation du chassis lorsque vous travaillez sur celui-ci. Ne pas brancher de connections lorsque l'alimentation est présente. Des composantes électroniques sensibles peuvent être endommagées par des sauts d'alimentation. Seulement du personnel expérimenté devrait ouvrir ces chassis.

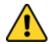

Caution Always ground yourself to remove any static charge before touching the CPU card. Modern electronic devices are very sensitive to static electric charges. As a safety precaution, use a grounding wrist strap at all times. Place all electronic components in a static-dissipative surface or static-shielded bag when they are not in the chassis.

Attention Toujours verifier votre mise à la terre afin d'éliminer toute charge statique avant de toucher la carte CPU. Les équipements électroniques moderns sont très sensibles aux décharges d'électricité statique. Toujours utiliser un bracelet de mise à la terre comme précaution. Placer toutes les composantes électroniques sur une surface conçue pour dissiper les charge, ou dans un sac anti-statique lorsqu'elles ne sont pas dans le chassis.

For your safety carefully read all the safety instructions before using the device. Keep this user manual for future reference.

- Always disconnect this equipment from any AC outlet before cleaning. Do not use liquid or spray detergents for cleaning. Use a damp cloth.
- For pluggable equipment, the power outlet must be installed near the equipment and must be easily accessible.
- Keep this equipment away from humidity.
- Put this equipment on a reliable surface during installation. Dropping it or letting it fall could cause damage.
- The openings on the enclosure are for air convection and to protect the equipment from overheating.
- Do not cover the openings.
- Before connecting the equipment to the power outlet make sure the voltage of the power source is correct.
- Position the power cord so that people cannot step on it. Do not place anything over the power cord.
- If the equipment is not used for a long time, disconnect it from the power source to avoid damage by transient over-voltage.
- Never pour any liquid into an opening. This could cause fire or electrical shock.
- Never open the equipment. For safety reasons, only qualified service personnel should open the equipment.
- All cautions and warnings on the equipment should be noted.

### \*Let service personnel to check the equipment in case any of the following problems appear:

- The power cord or plug is damaged.
- Liquid has penetrated into the equipment.
- The equipment has been exposed to moisture.
- o The equipment does not work well or you cannot get it to work according to the user manual.
- The equipment has been dropped and damaged.
- The equipment has obvious signs of breakage.
- Do not leave this equipment in an uncontrolled environment where the storage temperature is below -20°C (-4°F) or above 60°C (140°F). It may damage the equipment.

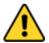

**Caution** Use the recommended mounting apparatus to avoid risk of injury.

Attention Utiliser l'appareil de fixation recommandé pour éliminer le risque de blessure.

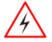

Warning! Only use the connection cords that come with the product. When in doubt, please contact the manufacturer.

Avertissement! Utiliser seulement les cordons d'alimentation fournis avec le produit. Si vous doutez de leur provenance, contactez le manufacturier.

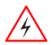

**Warning!** Always ground yourself against electrostatic damage to the device.

**Avertissement!** Toujours vérifier votre mise à la terre afin que l'équipement ne se décharge pas sur vous.

- Cover workstations with approved anti-static material. Use a wrist strap connected to a work surface and properly grounded tools and equipment.
- Use anti-static mats, heel straps, or air ionizer for added protection.
- Avoid contact with pins, leads, or circuitry.
- Turn off power and input signals before connecting test equipment.

- Keep the work area free of non-conductive materials, such as ordinary plastic assembly aids and Styrofoam.
- Use filed service tools, such as cutters, screwdrivers that are conductive.
- Always put drivers and PCB's component side on anti-static foam.

### **Important Information**

#### **Federal Communications Commission Radio Frequency Interface Statement**

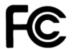

This device complies with part 15 FCC rules.

Operation is subject to the following two conditions:

- This device may not cause harmful interference.
- This device must accept any interference received including interference that may cause undesired operation.

This equipment has been tested and found to comply with the limits for a class "B" digital device, pursuant to part 15 of the FCC rules. These limits are designed to provide reasonable protection against harmful interference when the equipment is operated in a commercial environment. This equipment generates, uses, and can radiate radio frequency energy and, if not installed and used in accordance with the instruction manual, may cause harmful interference to radio communications. Operation of this equipment in a residential area is likely to cause harmful interference in which case the user will be required to correct the interference at him own expense.

#### **EC Declaration of Conformity**

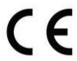

This equipment is in conformity with the requirement of the following EU legislations and harmonized standards. Product also complies with the Council directions.

#### **Electromagnetic Compatibility Directive (2014/30/EU)**

- EN55024: 2010 EN 55022: 2010 Class B
  - o IEC61000-4-2: 2009
  - IEC61000-4-3: 2006+A1: 2007+A2: 2010
  - o IEC61000-4-4: 2012
  - o IEC61000-4-5: 2014
  - o IEC61000-4-6: 2013
  - o IEC61000-4-8: 2010
  - o IEC61000-4-11: 2004
- EN55022: 2010/AC:2011
- EN61000-3-2:2014
- EN61000-3-3:2013

#### Low Voltage Directive (2014/35/EU)

EN 60950-1:2006/A11:2009/A1:2010/A12:2011/ A2:2013

#### **General Guideline**

It is recommended to reboot the device when some functions are defect or inactive. If it still can't solve the problems please contact your dealer or agent.

### **About This Quick Start Guide**

This Quick Start Guide provides information about using the Winmate® G-WIN GC Series Panel PC. This Quick Start Guide applies to the IE32 GC Series Panel PC.

The documentation set for the IE32 GC Series Panel PC provides information for specific user needs, and includes:

• GC Series Panel PC User Manual – contains detailed description on how to use the panel PC, its components and features.

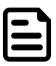

#### **Note:**

Some pictures in this guide are samples and can differ from actual product.

# **Chapter 1: Introduction**

This chapter gives you product overview, describes features and hardware specification. You will find all accessories that come with the panel PC in the packing list. Mechanical dimensions and drawings included in this chapter.

#### 1.1 Overview

Congratulations on purchasing Winmate® GC65 Panel PC. The elegantly designed, yet rugged. industrial grade G-WIN GC series is designed for heavy duty applications. With rugged construction, ultimate computing power, GC65 series are guaranteed to meet "heavy duty" needs. This series feature high computing power and user-friendly interface with projected capacitive multi-touch (PCAP) technology and support Windows® operating systems. Rugged housing provides front IP65 protection against outer dust and water splash.

### 1.2 Features

Winmate® GC65 Panel PC features:

- 7"~23.8" PCAP touch screen
- Low power consumption with Intel® Elkhart Lake N6211
- Fanless cooling system and ultra-low power consumption
- Front IP65 for protection against water and dust
- A true flat, easy-to-clean front surface with edge-to-edge design
- Plenty of I/O, including 2 x LAN, 1 x RS232/422/485, 2 x USB3.2 Gen 2x1 (Type-A), 1 x HDMI 2.0

### 1.3 Package Content

Carefully remove the box and unpack your device. Please check if all the items listed below are inside your package. If any of these items are missing or damaged contact us immediately.

Standard factory shipment list:

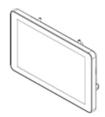

**Panel PC** 

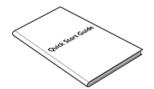

**User Manual (Hardcopy)** 

AC Adapter 12V/84W

Varies by product specifications

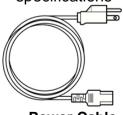

**Power Cable** Varies by country Part No. 9152111I115N

Part No. 922D084W12V1

# **1.4 Product Overview**

### 7", W07IE3S-GCO1HB

Dimension: 189.4 x 145.4 x 39.5

Unit: mm

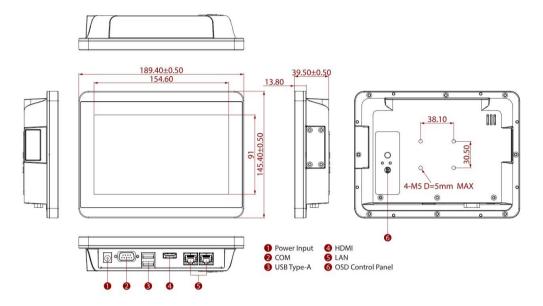

| Nº | Description          | Nº  | Description       |
|----|----------------------|-----|-------------------|
| 1  | 12V DC               | 4   | 1 x HDMI 2.0b     |
| 2  | 1 x RS232/422/485    | (5) | 2 x RJ45          |
| 3  | 2 x USB 3.2 Gen 2x 1 | 6   | OSD Control Panel |

### 7", W07IE3S-GCT1

Dimension: 189.4 x 145.4 x 39.5

Unit: mm

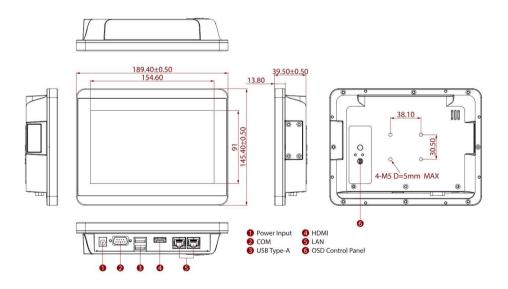

| Nº | Description          | Nº  | Description       |
|----|----------------------|-----|-------------------|
| 1  | 12V DC-in            | 4   | 1 x HDMI 2.0b     |
| 2  | 1 x RS232/422/485    | (5) | 2 x RJ45          |
| 3  | 2 x USB 3.2 Gen 2x 1 | 6   | OSD Control Panel |

#### 10.1", W10IE3S-GCH2

Dimension: 264.57x 173.29x 35.70

Unit: mm

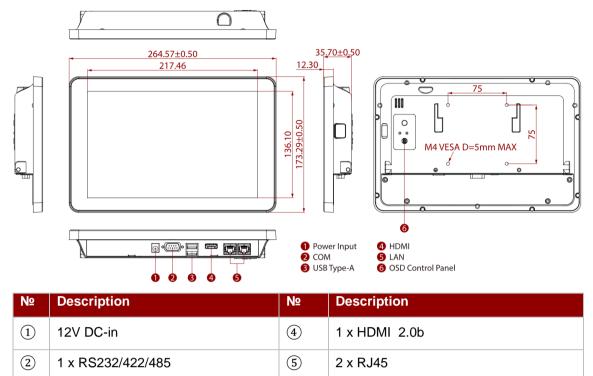

(6)

**OSD Control Panel** 

#### 12.1", R12IE3S-GCM2(HB)

2 x USB 3.2 Gen 2x 1

(3)

Dimension: 296.2x 226.7x 45.5 Unit: mm

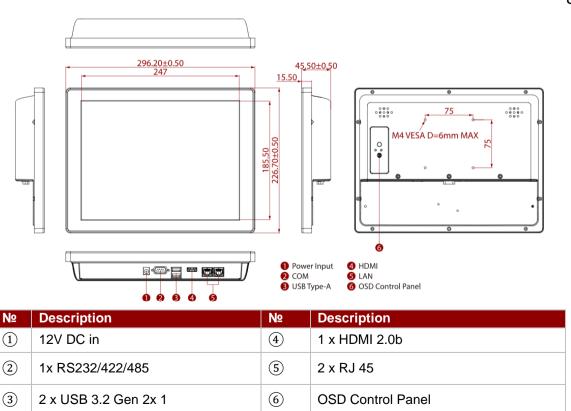

### 15", R15IE3S-GCC3(HB)

Dimension: 363.4 x 277.9 x 45.2

Unit: mm

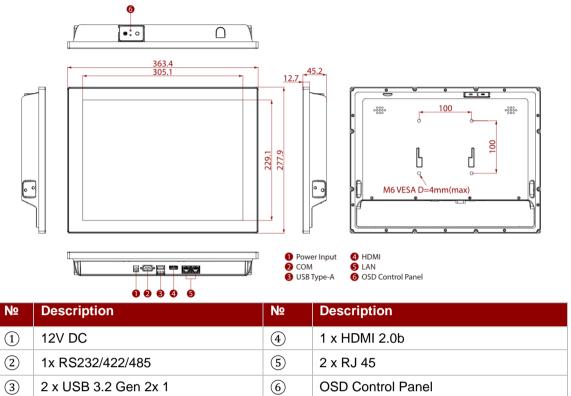

### 19", R19IE3S-GCM1

Dimension: 445x 370 x 51

Unit: mm

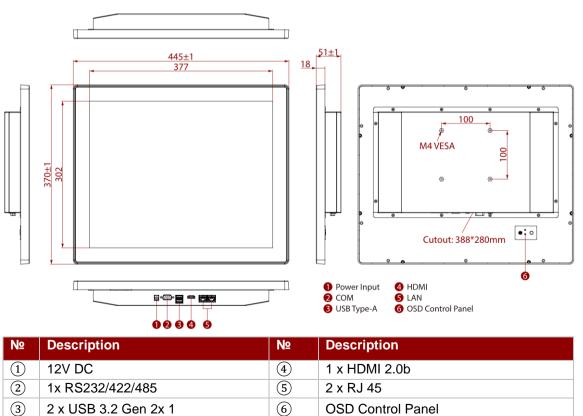

#### 21.5", W22IE3S-GCA3

Dimension: 530.2x 321.7 x 54.9

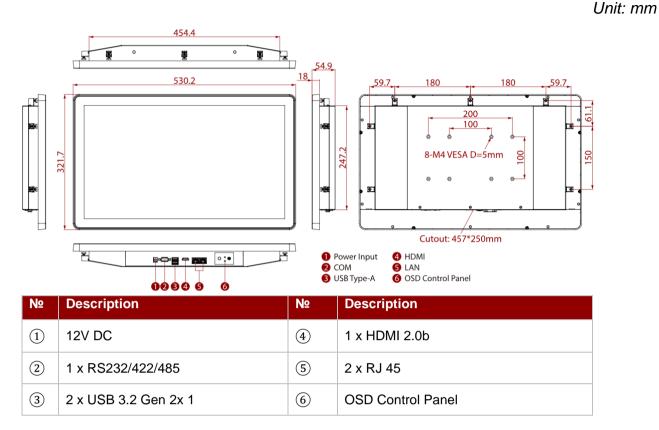

#### 23.8", W24IE3S-GCA2

Dimension: 588x 358x 55

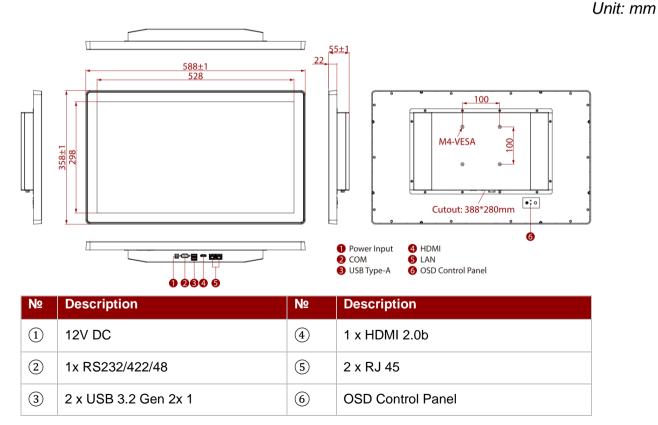

# **1.5 Physical Buttons and LED Indicators**

Physical buttons and LED indicators (OSD Control Panel) located on the rear side of the Panel PC.

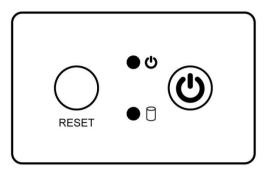

### **Physical Buttons**

| lcon  | Button        | Description                               |
|-------|---------------|-------------------------------------------|
| RESET | Reset         | Press to reset the system                 |
| (h)   | Power On/ Off | Press to power on or power off the device |

#### **LED Indicators**

| LED Type | Status   | Description                     |
|----------|----------|---------------------------------|
| • Ф      | On       | Power is on                     |
|          | Off      | Power is off                    |
|          | Blinking | Storage activity                |
|          |          | (Data is being read or written) |
|          | Off      | System is idle                  |
|          |          |                                 |

## **Chapter 2: Getting Started**

This chapter tells you important information on power supply, adapter and precautions tips. Pay attention to power considerations.

### 2.1 Turning On and Off Your Device

#### 2.1.1 To turn on your device:

- 1. Connect the Panel PC to the AC adapter.
- 2. Connect the AC adapter to the power cord.
- 3. Plug in the power cord to a working AC wall outlet. The device will boot automatically.

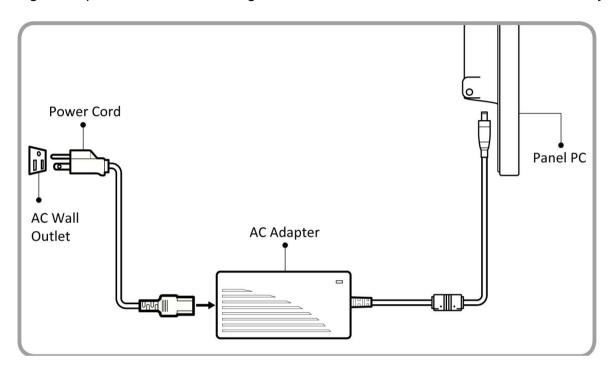

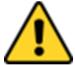

#### **CAUTION**

Use only the AC adapter (12V/50W) included in your package (Rating: Output 4.2 A). Using other AC adapters may damage the device.

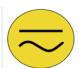

#### **ALTERNATING CURRENT**

This product must be grounded. Use only a grounded AC outlet. Install the additional PE ground wire if the local installation regulations require it.

### 2.1.2 To shut down the device:

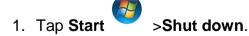

2. Wait for your Panel PC to completely turn off before disconnecting the power cord (if necessary).

### 2.2 Operating the Panel PC

Winmate® GC65 Panel PC support several versions of Windows OS:

- -Windows 11 IoT
- -Windows 11 Pro
- -Windows 10 IoT
- -Linux Ubuntu 22.04.

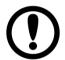

#### **IMPORTANT:**

The device is shipped with the OS System according to your order. Contact us if you have any questions regarding OS settings.

### 2.3 Power Input Connector

Panel PC use and adapter with accepts 12V DC power input to connect the source of power.

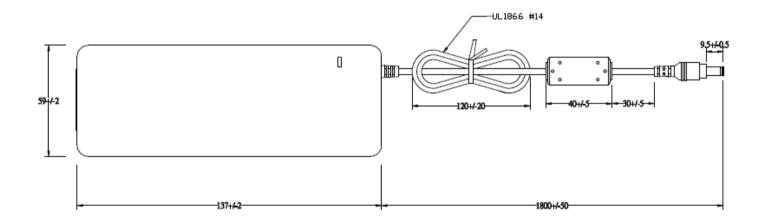

# 2.3.1 Connecting to other Devices

This panel PC has front IP65 feature and comes with various interfaces located on the bottom of the panel. Please use correct cables to connect the interfaces accordingly.

# **Chapter 3: Operating the Device**

In this chapter you will find an instruction on how operate the panel PC

# 3.1 Operating System

G-Win GC SeriesFront IP65 Panel PC supports:

- Windows 11 IoT Enterprise (64bit) (Optional)
- Windows 11 Pro 64 bit (Optional)
- Windows 10 IoT Enterprise (64bit) (Optional)
- Linux Ubuntu 20.04 (Optional)

# 3.2 Multi-Touch

The touchpad supports the core gestures for Windows.

| Gesture                                         | Windows Usage                                                                 | Gesture Action                                                                      | Action                     |
|-------------------------------------------------|-------------------------------------------------------------------------------|-------------------------------------------------------------------------------------|----------------------------|
| Tap/<br>Double-tap                              | Click / Double-click                                                          | Click or double-click                                                               | J.                         |
| Panning with Inertia                            | Scrolling                                                                     | Drag one or two fingers up and down                                                 | 1 Jun                      |
| Selection/ Drag (left to right with one finger) | Mouse-drag/<br>Selection                                                      | Drag one finger left/right                                                          |                            |
| Zoom                                            | Zoom (default to<br>CTRL key + scroll<br>wheel)                               | Move two fingers apart/<br>toward each other                                        | The Things                 |
| Rotate                                          | No system default unless handled by Application (using WM_Gesture API)        | Move two fingers in opposite directions or Use one finger to pivot around another   |                            |
| Two-Finger tap                                  | N/A - Exposed<br>through Gesture<br>API, used by<br>Application<br>discretion | Tap two fingers at the same time (where the target is the midpoint between fingers) | Jm Jm Jm                   |
| Press and Hold                                  | Right-click                                                                   | Press, wait for blue-ring animation to complete, then release                       | press of hold the prelease |
| Flicks                                          | Default: Pan Up/<br>Down/ Back, and<br>Forward                                | Make quick drag gestures in the described direction                                 |                            |

\* Reference from Microsoft®

# **Chapter 4: Installation**

This chapter provides mounting guide for all available mounting options. Pay attention to cautions and warning to avoid any damages.

### **4.1 Wiring Requirements**

The following common safety precautions should be observed before installing any electronic device:

- Strive to use separate, non-intersecting paths to route power and networking wires. If power wiring and device wiring paths must cross make sure the wires are perpendicular at the intersection point.
- Keep the wires separated according to interface. The rule of thumb is that wiring that shares similar electrical characteristics may be bundled together.
- Do not bundle input wiring with output wiring. Keep them separate.
- When necessary, it is strongly advised that you label wiring to all devices in the system.
- Do not run signal or communication wiring and power wiring in the same conduit. To avoid interference, wires with different signal characteristics (i.e., different interfaces) should be routed separately.
- Be sure to disconnect the power cord before installing and/or wiring your device.
- Verify the maximum possible current for each wire gauge, especially for the power cords. Observe all electrical codes dictating the maximum current allowable for each wire gauge.
- If the current goes above the maximum ratings, the wiring could overheat, causing serious damage to your equipment.
- Be careful when handling the unit. When the unit is plugged in, the internal components generate a lot of heat which may leave the outer casing too hot to touch.

### **4.2 Connecting to Other Devices**

This section explains how to connect external interfaces to the Panel PC.

### **4.2.1 Power Connector**

#### **DC Jack**

The Panel PC has DC jack connector for 12V DC-in power.

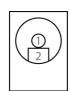

| Pin № | Signal Name | Pin № | Signal Name |
|-------|-------------|-------|-------------|
| 1     | DC_IN       | 2     | GND         |

### 4.2.2 Serial Port Connector

Use COM1 serial port connector to connect your Panel PC to external devices such as modem or printer. You can configure serial port setting via jumpers located on the motherboard. You need to open the housing in order to access the jumpers.

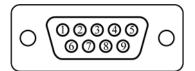

| Pin № | RS-232<br>(Default) | RS-422 | RS-485 |
|-------|---------------------|--------|--------|
| 1     | DCD                 | TxD-   | D-     |
| 2     | RXD                 | TxD+   | D+     |
| 3     | TXD                 | RxD+   | NC     |
| 4     | DTR                 | RxD-   | NC     |
| 5     | GND                 | GND    | GND    |
| 6     | DSR                 | NC     | NC     |
| 7     | RTS                 | NC     | NC     |
| 8     | CTS                 | NC     | NC     |
| 9     | RI                  | NC     | NC     |

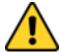

#### **CAUTION!**

It is recommended to use factory jumper settings. Opening the housing when it is sealed may damage the device and its parts.

Refer to User Manual for instructions on how to configure serial port setting.

# 4.2.3 RJ45 Connector

The GC65 Panel PC has two RJ45 connectors that support 10/100/1000 Mbps Ethernet interface for connecting to the internet.

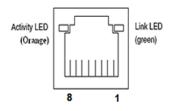

| Pin № | Signal Name | Pin № | Signal Name |
|-------|-------------|-------|-------------|
| 1     | TX1+        | 2     | TX1-        |
| 3     | TX2+        | 4     | TX2-        |
| 5     | TX3+        | 6     | TX3-        |
| 7     | TX4+        | 8     | TX4-        |

### 4.2.4 USB 3.2

Use USB 3.2 connector to connect your GC Panel PC to USB 3.2 compatible devices.

USB2.0 and USB 3.0

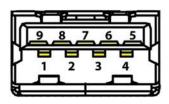

| Pin No | Signal Name | Pin No | Signal Name |
|--------|-------------|--------|-------------|
| 1      | +5V         | 2      | USB_D-      |
| 3      | USB_D+      | 4      | GND         |
| 5      | STDA_SSRX-  | 6      | STDA_SSRX+  |
| 7      | GND_DRAIN   | 8      | STDA_SSTX-  |
| 9      | STDA_SSTX+  |        |             |

# 4.2.5 HDMI: HDMI 2.0 Type A

Use HDMI Type A connector to connect the panel PC to external monitor.

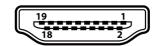

| Pin № | Signal Name     | Pin № | Signal Name |
|-------|-----------------|-------|-------------|
| 1     | TMDS_DATA2+     | 2     | GND         |
| 3     | TMDS_DATA2-     | 4     | TMDS_DATA1+ |
| 5     | GND             | 6     | TMDS_DATA1- |
| 7     | TMDS_DATA0+     | 8     | GND         |
| 9     | TMDS_DATA0-     | 10    | TMDS_CLOCK+ |
| 11    | GND             | 12    | TMDS_CLOCK- |
| 13    | CEC             | 14    | NC          |
| 15    | DDC_CLOCK       | 16    | DDC_DATA    |
| 17    | GND             | 18    | 5V          |
| 19    | Hot Plug Detect |       |             |

# **Chapter 5: Mounting**

This chapter provides mounting guide for all available mounting options. Pay attention to cautions and warning to avoid any damages.

### **5.1 RAM Mount**

Notice that only 7" model support RAM Mount to fit any vehicle application.

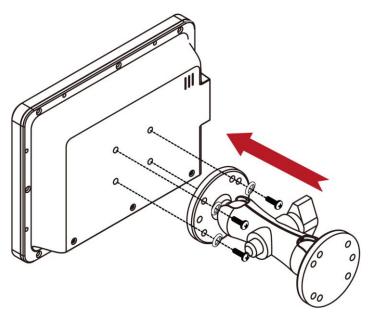

<sup>\*</sup>The picture is for demonstration purposes only. RAM Mount accessories are not supplied by Winmate.

### **5.2 VESA Mount**

This device supports VESA Mount and provides various types of mounting options to fit any industrial use or vehicle.

| Size                   | VESA Plate |
|------------------------|------------|
| 7", 10.1", 12.1",12.3" | 75x75 mm   |
| 15", 19", 21.5", 23.8" | 100x100 mm |
| 21.5"                  | 200x200 mm |

### **Mounting Instruction**

Use Philips M4x5 screws to fix the desk stand to VESA holes on the back cover of the device.

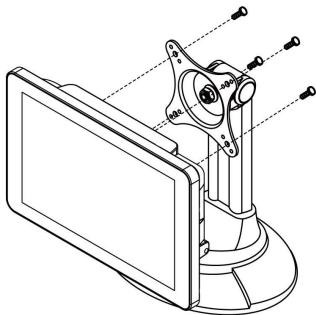

<sup>\*</sup>The picture is for demonstration purposes only. VESA Mounting accessories are not supplied by Winmate.

### **5.3 Panel Mount**

Panel Mount mounting solutions is suitable for many applications where Panel PC should be embedded. With this mounting solution flat surface leave no bezel in the front.

| Size  | Wall Cutout       | Screw Hole Diameter |
|-------|-------------------|---------------------|
| 7"    | 175.5 x 131.5, mm | M4x4, mm            |
| 10.1" | 250 x 159, mm     | M4x4, mm            |
| 12.1" | 282 x 207, mm     | M4x4, mm            |
| 12.3" | 307 x 128, mm     | M4x4, mm            |
| 15"   | 346.5 x 261, mm   | M6x4, mm            |
| 19"   | 388 x 280, mm     | M4x5, mm            |
| 21.5" | 457 x 250, mm     | M4x5, mm            |
| 23.8" | 388 x 280, mm     | M4x5, mm            |

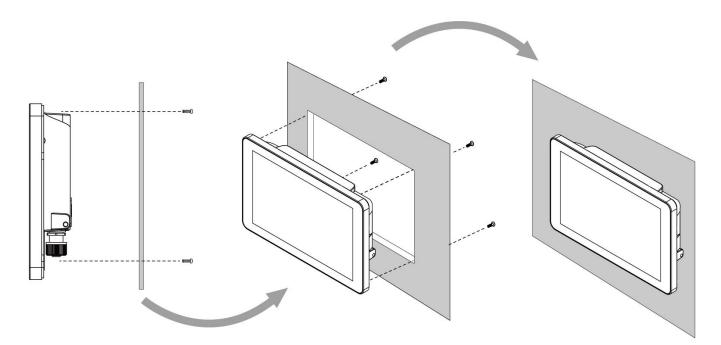

### **Mounting Instruction:**

- 1. Prepare a fixture for the specific dimensions of the device.
- 2. Cut a hole on a sub frame or panel according to the cutout dimensions.
- 3. Install the device properly onto the cutout area of the sub frame or panel with the sides of the front bezel.
- 4. Fix the device to fixture with Phillips screws.

# **Chapter 6: Insyde H20 BIOS Setup**

This chapter describes the different settings available in the INSYDE BIOS that comes with the board. This chapter offers information on the Award BIOS installation utility.

### **6.1 Main Menu**

When you enter BIOS setup, the first menu that appears on the screen is the main menu. The Main menu displays the basic information about yoursystem including BIOS version, processor RC version, system language, time, and date. It contains the system information including BIOS version, processor RC version, system language, time, and date.

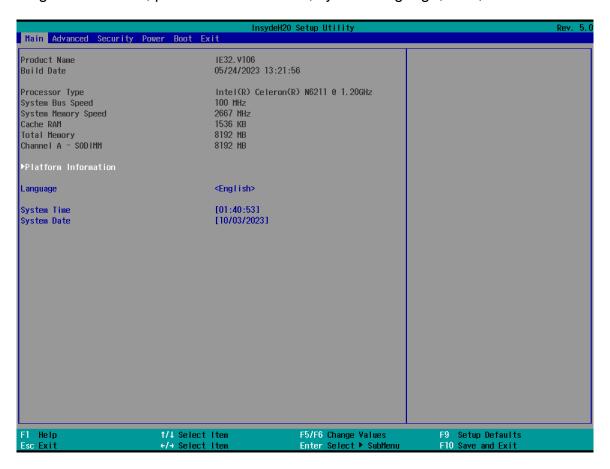

| BIOS Setting | Description                                                                                        | <b>Setting Option</b>      | Effect                                                                      |
|--------------|----------------------------------------------------------------------------------------------------|----------------------------|-----------------------------------------------------------------------------|
| Language     | Displays the system language. [English] is set up by default.                                      | Adjustment of the language | Set the language in other language. The language in this device is English. |
| System Time  | This is current time setting. The time is maintained by the battery when the device is turned off. | Date and time changes.     | Set the time in the format: [hh/mm/ss]                                      |
| System Date  | This is current date setting.                                                                      | Date and time changes.     | Set the date in the format [mm/dd/yyyy];                                    |

### 6.2 Advanced

Select the Advanced Tab from the setup menu to enter the advanced BIOS setup screen. You can select any of the items on the left frame of the screen to go to the sub menu for the item, such as CPU Configuration. You can use the <Arrow> keys enter all advanced BIOS setup options. The advanced BIOS setup menu is shown below. The submenus described on the following pages.

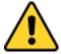

#### **CAUTION**

Handle advanced BIOS settings page with caution. Any changes can affect the operation of your computer.

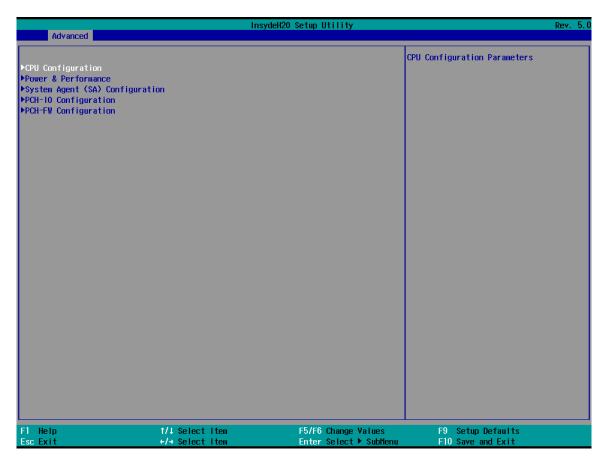

| BIOS Setting                  | Description                                      | Setting Option | Effect        |
|-------------------------------|--------------------------------------------------|----------------|---------------|
| CPU Configuration             | Configures Trusted Computing parameters          | Enter          | Opens submenu |
| Power & Performance           | Configures Power & Performance parameters        | Enter          | Opens submenu |
| System Agent<br>Configuration | Configures System Agent Configuration parameters | Enter          | Opens submenu |
| PCH-OI                        | Configures PCH-OI                                | Enter          | Opens submenu |

| BIOS Setting            | Description                      | Setting Option | Effect        |
|-------------------------|----------------------------------|----------------|---------------|
| Configuration           | parameters                       |                |               |
| PCH-FM<br>Configuration | Configures PCH-FM parameters     | Enter          | Opens submenu |
| SIO F81968              | Configures SIO F81968 parameters | Enter          | Opens submenu |

### 6.2.1 CPU Configuration

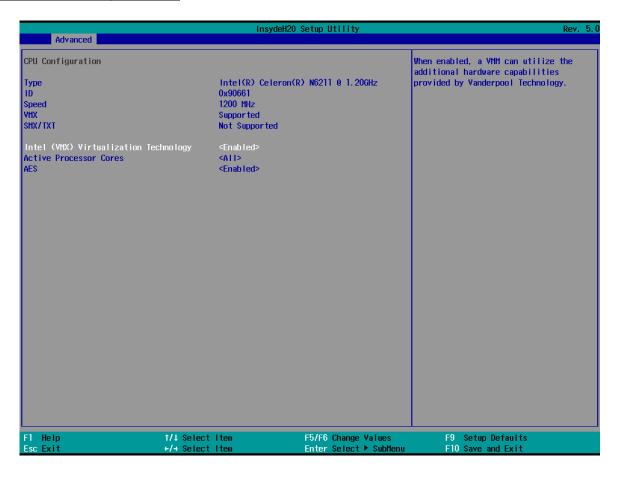

| BIOS Setting                          | Description                                        | Setting Option | Effect                                                                                                  |
|---------------------------------------|----------------------------------------------------|----------------|----------------------------------------------------------------------------------------------------|
| Intel (VMX) Virtualization Technology | Enable or disable Intel Virtualization Technology. | Enable/Disable | When enabled, a VMM can utilize the additional hardware capabilities provided by Vanderpool Technology. |
| Active Processor<br>Cores             | Number of core to enable in each processor package | AII / 1 / 2/ 3 | Select number of core to enable in each processor package                                               |

| BIOS Setting    | Description                                                                                                    | Setting Option   | Effect                               |
|-----------------|----------------------------------------------------------------------------------------------------|------------------|--------------------------------------|
| Hyper Threading | Intel Hyper-Threading Technology allows a single processor to execute two or more separate threads concurrently. | Enable / Disable | Enable or disable<br>Hyper Threading |
| AES             | Enable or disable AES (Advanced Encyption Standard)                                                              | Enable/Disable   | Enable or disable<br>AES             |

### 6.2.2 F81968 Configuration

If you want to adjust the UART port type, follow below step. First, enter the UART Port1 Configuration and in Peripheral Type, you can choose between RS232/RS422/RS485.

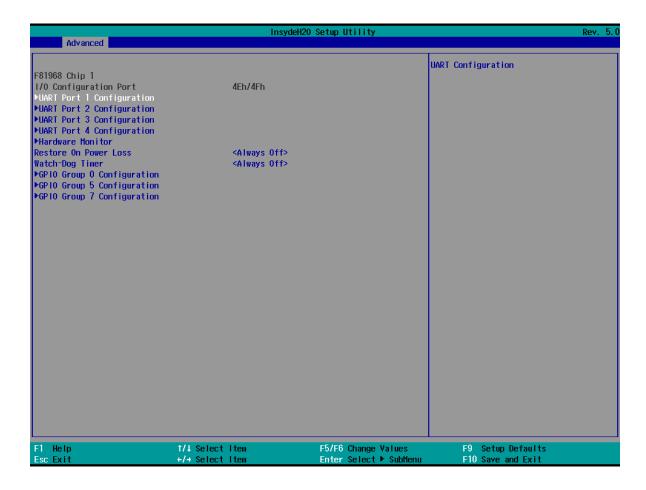

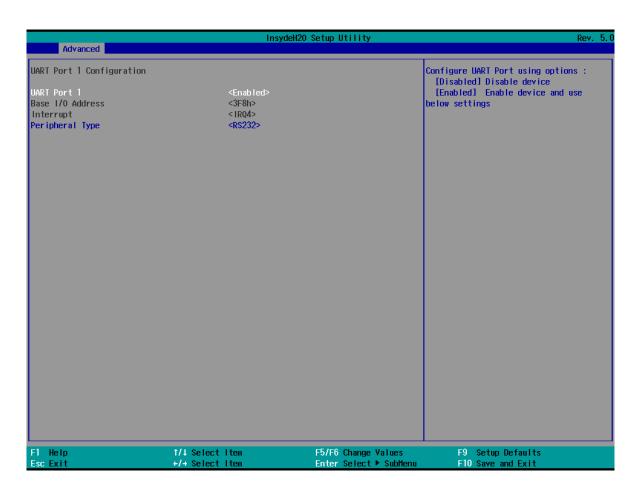

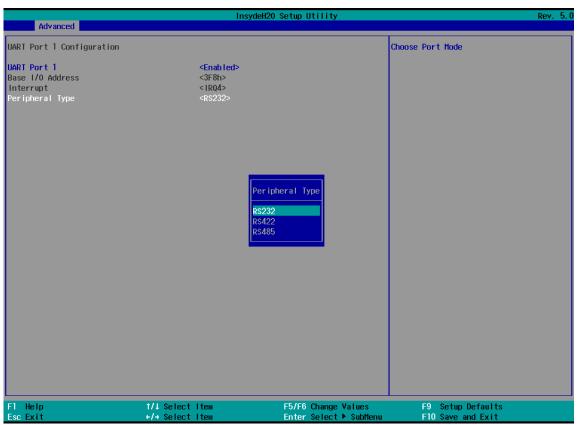

#### 6.2.2.1 Restore On Power Loss

In Restore On Power Loss, you can setup whether to restore the product automatically when the Power loss.

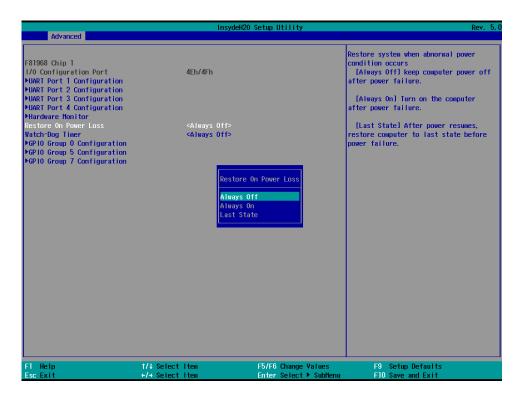

# **6.2.3 Hardware Monitor**

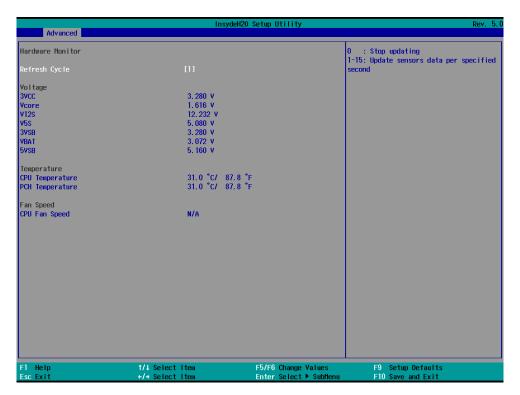

# 6.2.4 PCH-IO Configuration

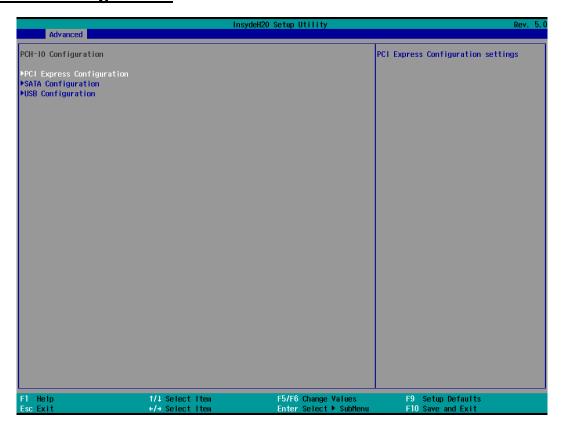

| BIOS Setting                   | Description                                                                                                  | Setting<br>Option | Effect             |
|--------------------------------|----------------------------------------------------------------------------------------------------|-------------------|--------------------|
| PCI Express<br>Configuration   | PCI Express clock gating enable/disable for each root port.                                                  | Enter             | Opens sub-<br>menu |
| SATA And RST<br>Configuratuion | Enable/ Disable SATA device                                                                                  | Enter             | Opens sub-<br>menu |
| USB Configuration              | Selectively enable/ disable the corresponding USB port from reporting a Device Connection to the controller. | Enter             | Opens sub-<br>menu |

### **6.2.5 PCI Express Configuration**

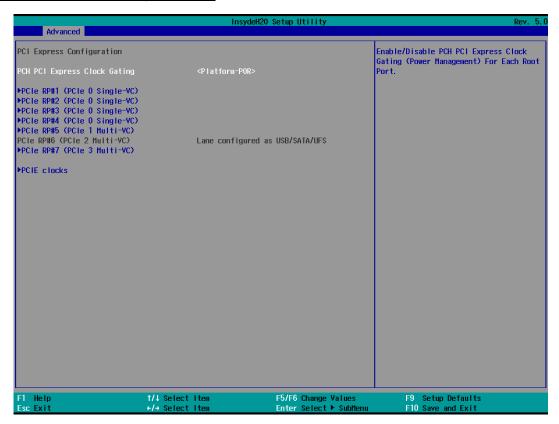

# 6.2.6 SATA and RST Configuration

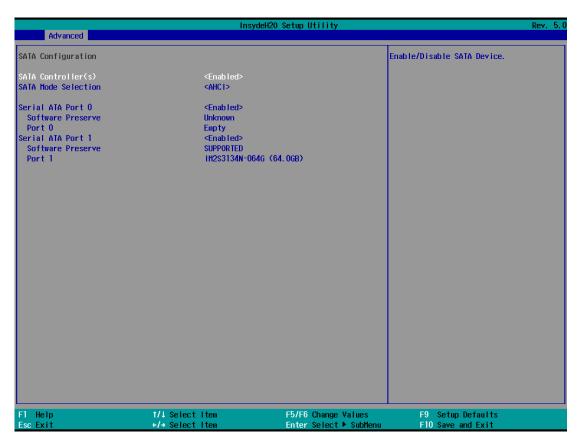

# **6.2.7 USB Configuration**

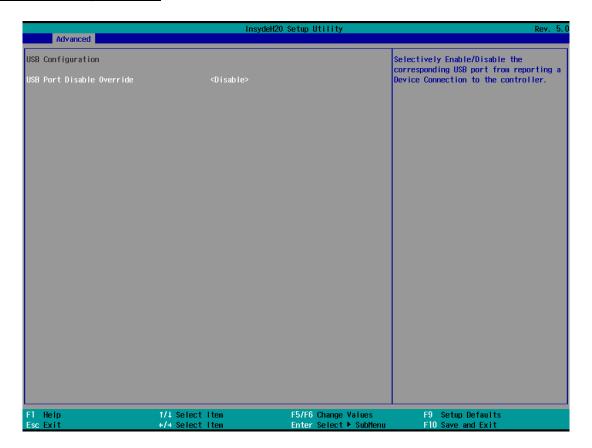

### 6.2.8 Power & Performance

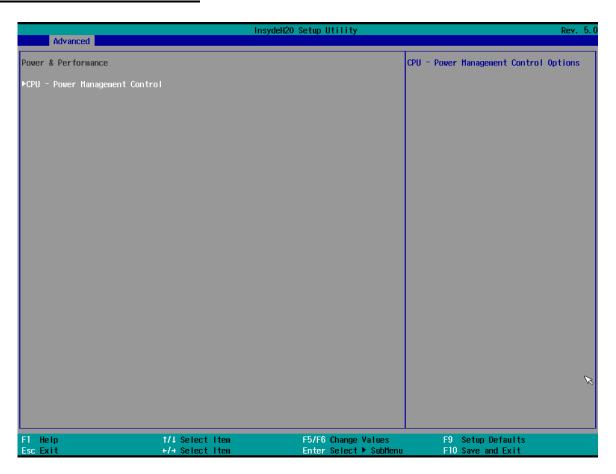

| BIOS Setting                      | Description                                 | Setting Option | Effect         |
|-----------------------------------|---------------------------------------------|----------------|----------------|
| CPU – Power<br>Management Control | Configure CPU – Power Management parameters | Enter          | Opens sub-menu |

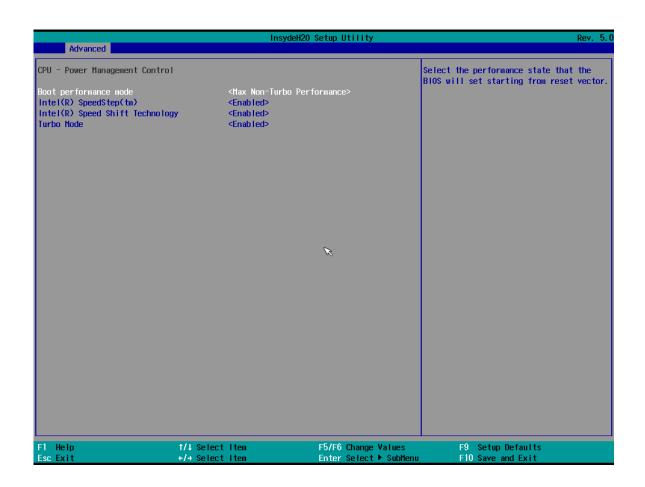

| BIOS Setting                    | Description                                             | Setting Option                                             | Effect                                                                                                    |
|---------------------------------|---------------------------------------------------------|------------------------------------------------------------|----------------------------------------------------------------------------------------------------|
| Boot Performance<br>Mode        | Configure Boot Performance Mode parameters              | -Max non-turbo performance -Max battery -Turbo Performance | Select the performance state that the BIOS will set starting from reset vector                                                             |
| Intel SpeedStep (ta)            | Configure Intel<br>SpeedStep (ta)<br>parameters         | Enabled/ Disabled                                          | Allows more than two frequency ranges to be supported                                                                                      |
| Intel Speed Shift<br>Technology | Configure Intel Speed<br>Shift Technology<br>parameters | Enabled/ Disabled                                          | Enable/ Disable Intel Speed Shift Technology support. Enabling will expose the CPP v2 interface to allow for hardware controlled P- states |

| BIOS Setting         | Description                               | Setting Option    | Effect                                                                                                    |
|----------------------|-------------------------------------------|-------------------|----------------------------------------------------------------------------------------------------|
| -Turbo Mode          | Enable or disable Turbo<br>Mode           | Enabled/ Disabled | Enable/ Disable processor Turbo<br>Mode (requires EMTTM enabled<br>too). Auto means enabled, unless<br>max turbo ratio is bigger than 16 –<br>SKL AO W/A |
| C states             | Enable or disable C states                | Enabled/ Disabled | Enable/ Disable CPU Power Management. Allows COU to go to C states when it is not 100% utilized                                                          |
| Custom P-state Table | Configure Custom P-state Table parameters | Enter             | Enters sub-menu                                                                                                    |
| -Number of P-states  | Select the number of custom P-states.     | [Number]          | Set the number of custom P-states. At least 2 states must be present                                                                                     |

# 6.2.9 System Agent (SA) Configuration

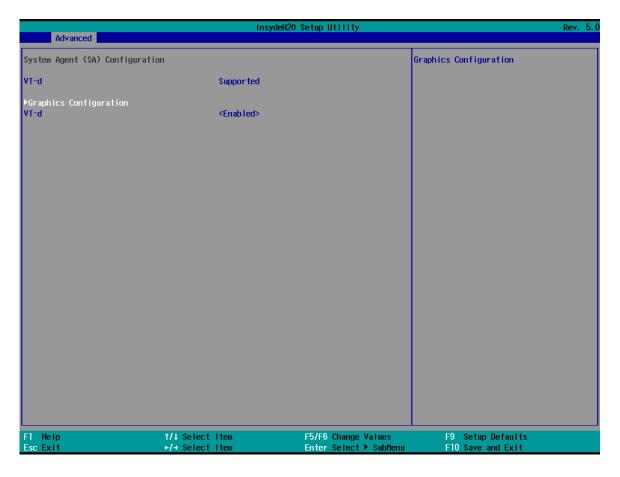

| BIOS Setting              | Description                                       | Setting Option   | Effect          |
|---------------------------|---------------------------------------------------|------------------|-----------------|
| Graphics<br>Configuration | Configure Graphics Configuration parameters       | Enter            | Opens sub-menu  |
| Vt-d                      | Intel® Virtualization Technology for Directed I/O | Enabled Disabled | Vt-d capability |

# 6.2.10 Graphics Configuration

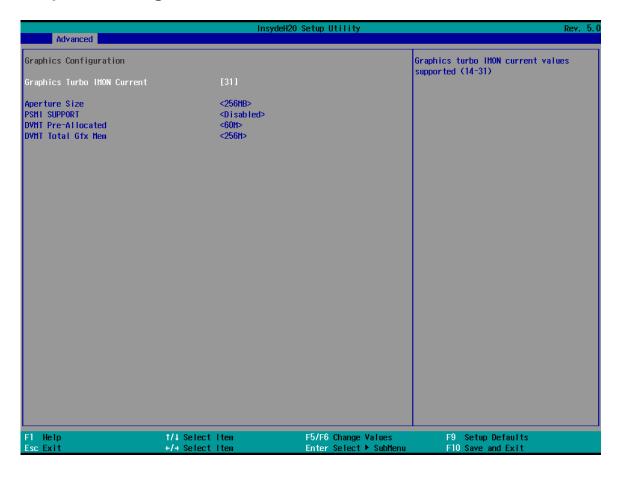

| BIOS Setting      | Description                | Setting<br>Option                            | Effect                                                                                                    |
|-------------------|----------------------------|----------------------------------------------|----------------------------------------------------------------------------------------------------|
| Internal Graphics | Internal Graphics settings | Auto Enabled Disabled                        | Keep IGFX enabled based on the setup options                                                                                                    |
| Aperture Size     | Select the aperture size   | 128MB<br>256MB<br>512MB<br>1024MB<br>2048 MB | Select the aperture size  Note: Above 4MB MMIO BIOS assignment is automatically enabled when selecting 2048MB aperture. To use this feature please disable CSM port |

| BIOS Setting       | Description                   | Setting<br>Option    | Effect                                                                                    |
|--------------------|-------------------------------|----------------------|-------------------------------------------------------------------------------------------|
| DVMT Pre-Allocated | Select DVMT Pre-<br>Allocated | 0M~60M               | Select DVMT 5.0 Pre-Allocated (Fixed) Graphic Memory size used by Internal Graphic Device |
| DVMT Total Gfx Mem | Select DVMT Total Gfx<br>Mem  | 256M<br>128M<br>MAX  | Select DVMT 5.0 Total Graphic Memory size used by the Internal Graphic Device             |
| Gfx Low Power Mode | Select Gfx Low Power<br>Mode  | Enabled/<br>Disabled | This option is applicable for SFF only                                                    |

## 6.2.11 Boot

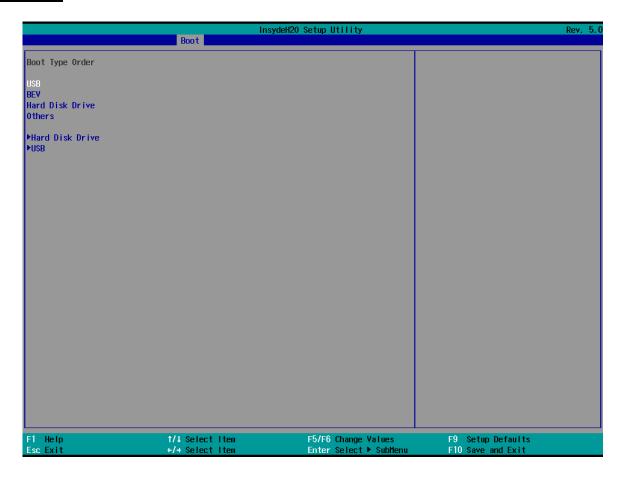

| BIOS Setting       | Description              | Setting Option      | Effect                                                                                                    |
|--------------------|--------------------------|---------------------|----------------------------------------------------------------------------------------------------|
| Boot Type          | Boot Type configuration  | UEFI Boot Type      | Select boot type to Dual type, Legacy type or UEFI type                                                     |
| Quick Boot         | Quick Boot configuration | Enabled<br>Disabled | Allows InsydeH20 to skip certain tests while booting. This will decrease the time needed to boot the system |
| Quiet Boot         | Quiet Boot configuration | Enabled Disabled    | Disable or enable booting in text Mode.                                                                     |
| Timeout            | Timeout                  | [Value]             | Timeout settings                                                                                            |
| Automatic Failover |                          | Enable              | If boot to default device fail, it will directly try to boot next device                                    |
|                    |                          | Disable             | If boot to default device fail, it will pop warning message then go to firmware UI                          |
| Boot Type Order    | Boot Type Order          | Enter               | Opens sub-menu                                                                                              |

## 6.2.12 Boot Type Order

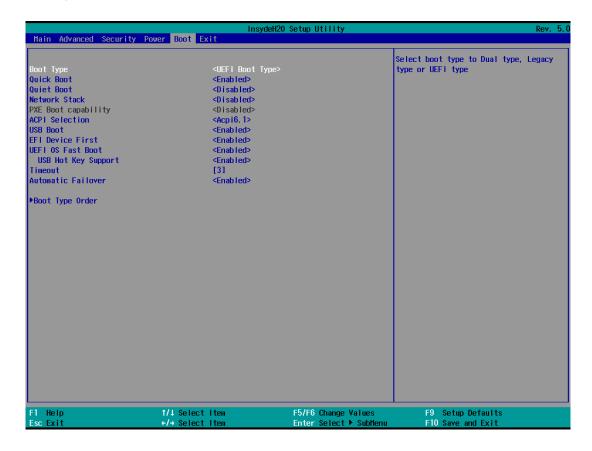

| BIOS Setting   | Description                  | Setting Option | Effect         |
|----------------|------------------------------|----------------|----------------|
| Hard Disk Type | Hard Disk Type configuration | Enter          | Opens Sub-menu |
| Others         | Other configuration          | Enter          | Opens Sub-menu |

## 6.2.13 Security

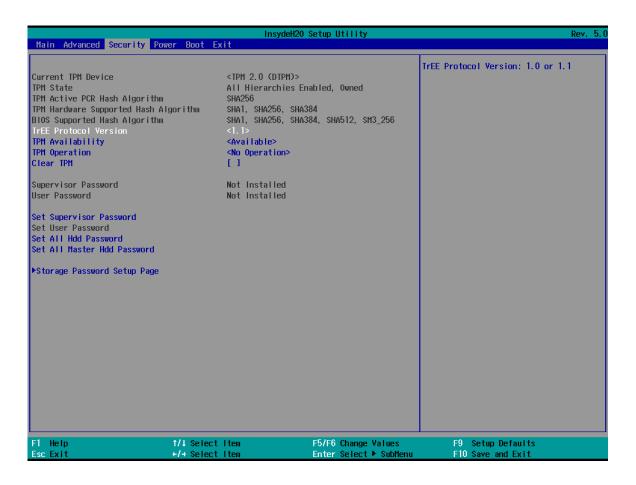

| BIOS Setting            | Description                     | Setting Option      | Effect                                                                                       |
|-------------------------|---------------------------------|---------------------|----------------------------------------------------------------------------------------------|
| TrEE Protocol Version   | Choose TrEE Protocol<br>Version | 1.0                 | TrEE Protovol Version: 1.0 or 1.1                                                            |
| TPM Availability        | TPM Availability configuration  | Available<br>Hidden | When hidden don't exposes TPM to 0                                                           |
| TPM Operation           | TPM Operation configuration     | []                  | Select one of the supported operation to change TPM2state                                    |
| Clear TPM               | Clear TPM configuration         | []                  | Select to Clear TPM                                                                          |
| Set Supervisor Password | Set Supervisor Password         | Enter New password  | Install or Change the password and the length of password must be greater than one character |

## **6.2.14 Power**

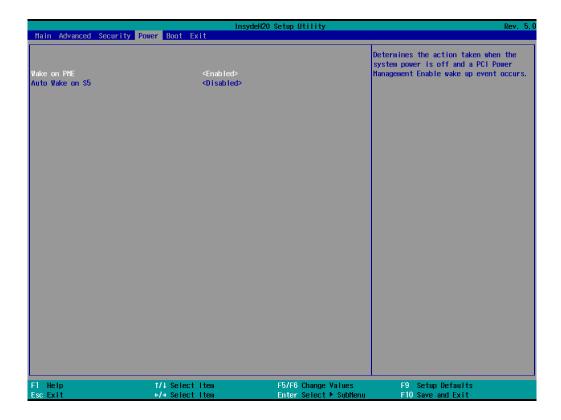

| BIOS Setting    | Description                   | Setting Option                         | Effect                                                      |
|-----------------|-------------------------------|----------------------------------------|-------------------------------------------------------------|
| ACPI S3         | ACPI S3 configuration         | Disabled Enabled                       | Enable/ Disable ACPI<br>S1/S3 Sleep state                   |
| Auto Wake on S5 | Auto Wake on S5 configuration | Disabled  By Every Day  By Every Month | Auto Wake on S5, by Day or Month or fixed time of every day |

## 6.2.15 Exit

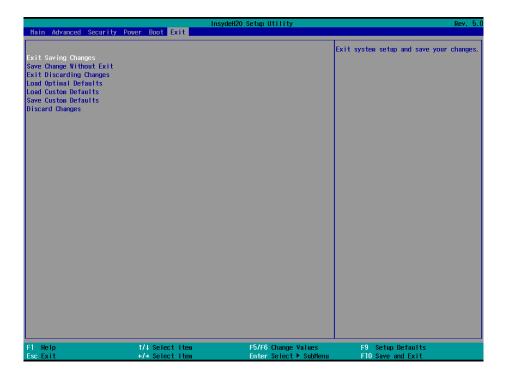

## **6.3 Using Recovery Wizard to Restore Computer**

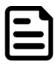

#### Note:

Before starting the recovery process, make sure to backup all user data. The data will be lost after the recovery process.

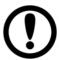

#### **Important:**

Before starting the recovery process, remove any expansion card.

To enable quick one-key recovery procedure:

- 1. Connect the computer to the power source. Make sure the computer stays plugged in to power source during the recovery process.
- 2. Turn on the computer, and when the boot screen shows up, press **F6** on the external USB keyboard to initiate the Recovery Wizard.
- 3. The following screen shows the Recovery Wizard. Click **Recovery** button to continue.

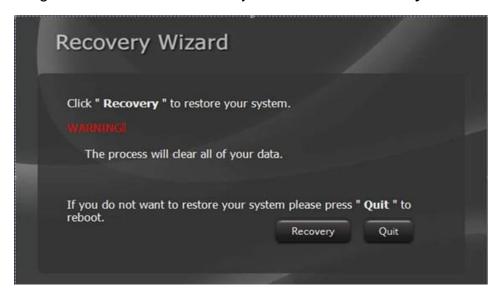

- 4. A warning message about data loss will show up. Make sure the data is backed up before recovery, and click Yes to continue.
- 5. During the recovery process, a command prompt will show up to indicate the percent of recovery process complete.
- 6. After the recovery process to complete, please restart your computer manually.

## **Chapter 7: Driver Installation**

This chapter contains driver installation guide. Follow the instructions below to complete the installation. You will quickly complete the installation. This chapter provides instructions on how to install drivers on the IE32 3.5" SBC.

## 7.1 Chipset Driver

Follow instructions below to install Chipset driver.

1. Open the Driver (Download from Winmate Download Center) and select Chipset driver. When installation window will pop up, select Next.

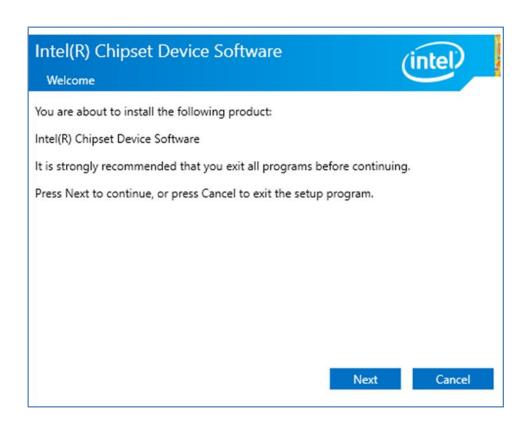

2. Select **Accept** to agree with the terms of license agreement.

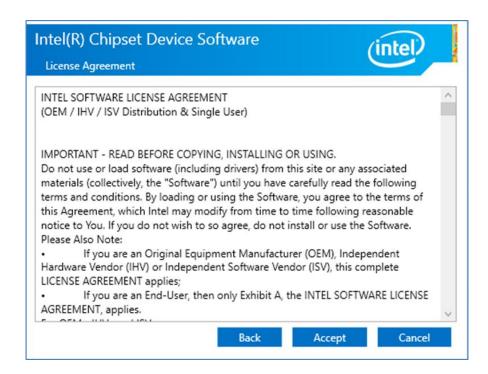

3. Check the ReadMe file information, select **Install** to continue.

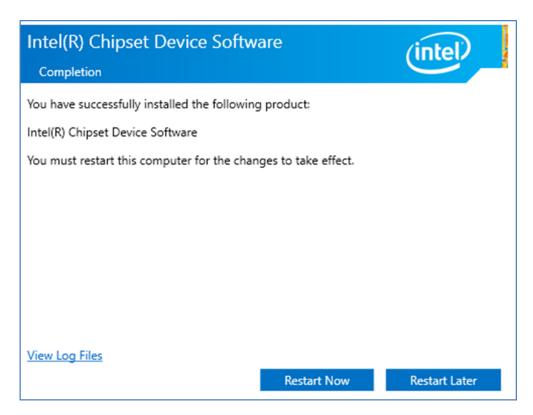

4. Wait for the driver to be installed. When installation completed, select Restart Now to restart your computer.

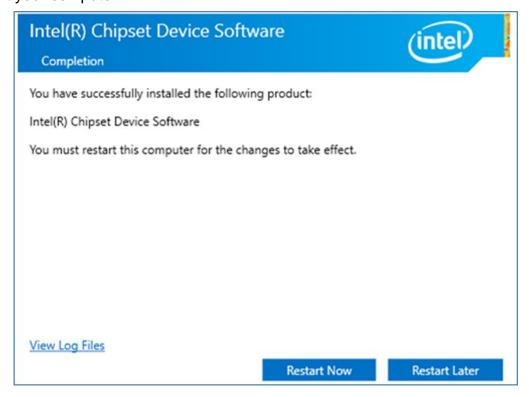

### 7.2 Graphic Driver

Follow instructions below to install Graphic driver.

1. Open the Driver (Download from Winmate Download Center) and select **Graphic** driver.

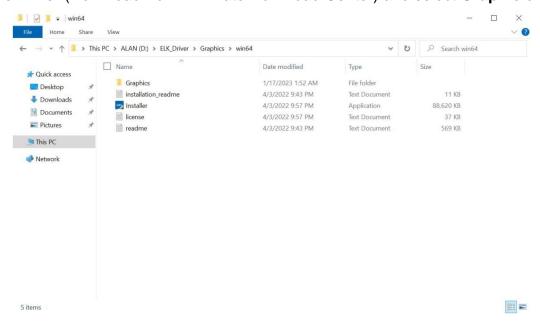

2. Installation window will pop up, select Begin installation.

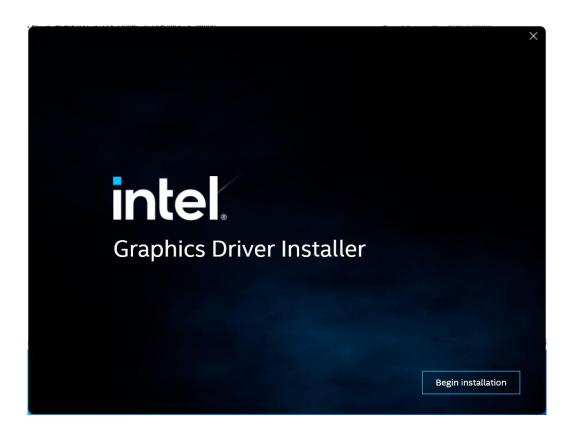

#### 3. Select I agree.

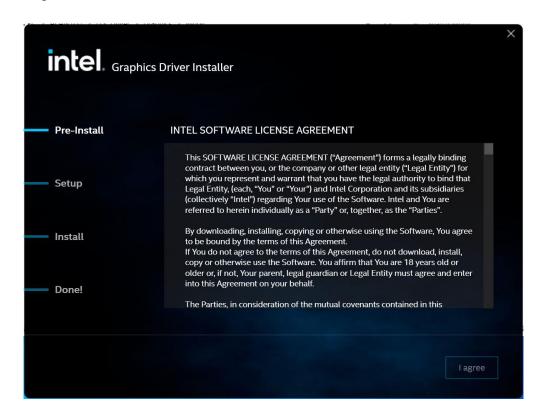

4. Select **Start** to install the Driver.

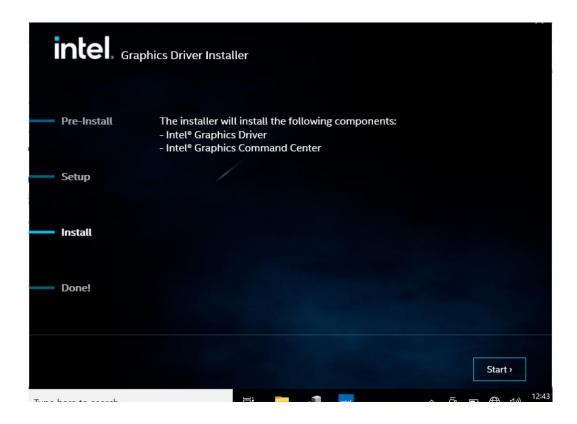

5. After installation is completed, click **Finish**.

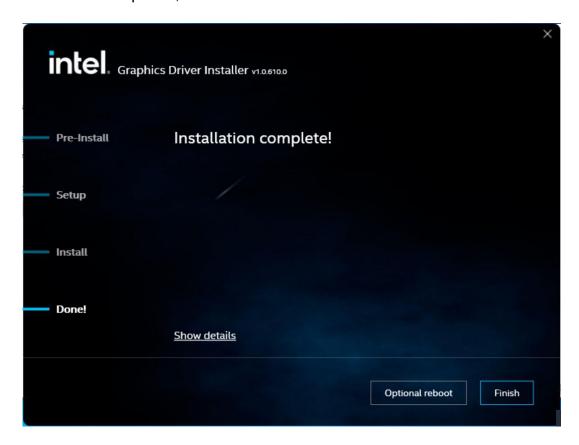

## 7.3 Management Engine (ME)

Follow instructions below to install Management Engine (ME) .

1. Open the Driver (Download from Winmate Download Center) and select **ME** driver.

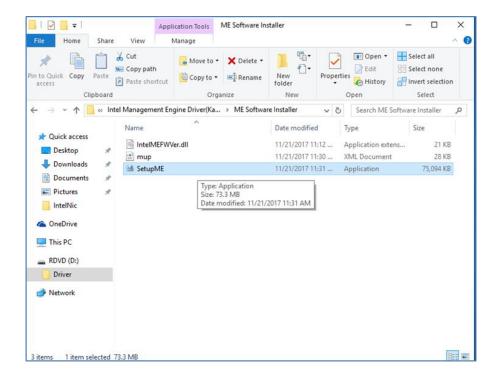

2. Select **Next** to start the installation.

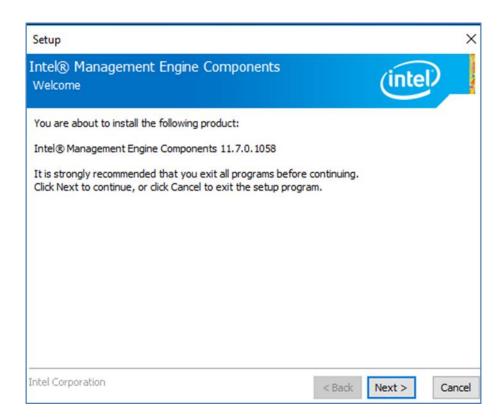

3. Select **Next** to agree with the terms of license agreement.

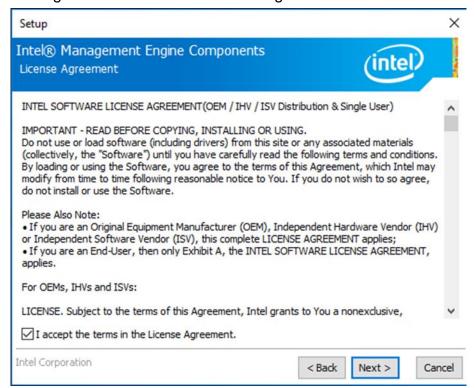

4. Wait for the driver to be installed.

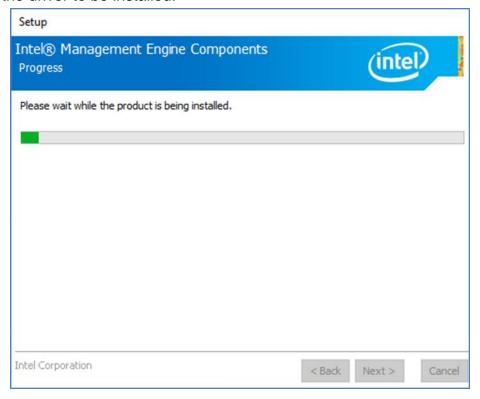

5. When installation completed, select **Finish** complete installation.

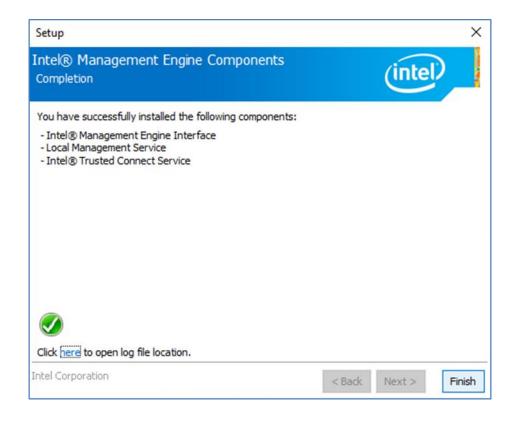

#### 7.4 SST Driver

Follow instructions below to install SST driver.

1. Update Drivers > Browse "My computer" for driver software > Next

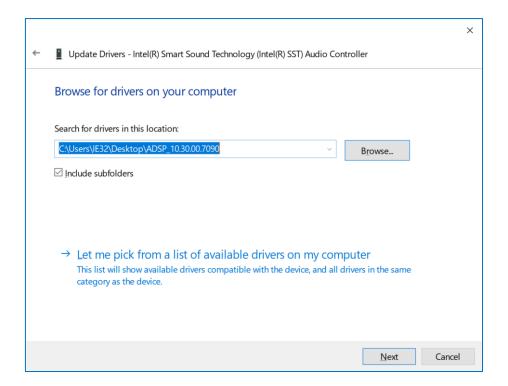

2. Wait for driver installation to complete.

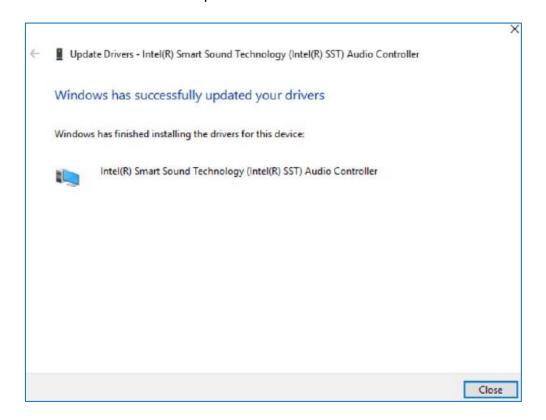

#### Note:

This product is equipped with SST Driver, when the line-in function of Audio is used, the product will automatically enter D3 sleep mode. To solve this problem, you must enter the line in setting and turn on the sync output. When the sync output setting is turned on, the line-out will output the sound synchronously.

Therefore, if you only need to use the line-in function, please turn off the volume of the line-out device. When the line-out volume is turned off, HDMI will also have no audio output. If you will not use the line-in function, please keep the Winmate default setting. When you need to use the line-in function, please follow the steps below to turn on the sync output.

#### Step 1:

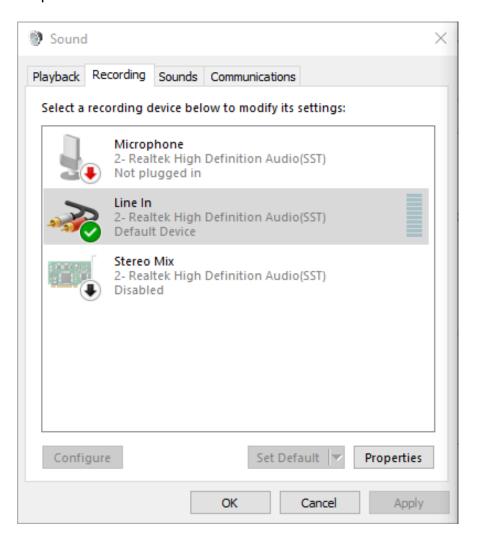

#### Step 2:

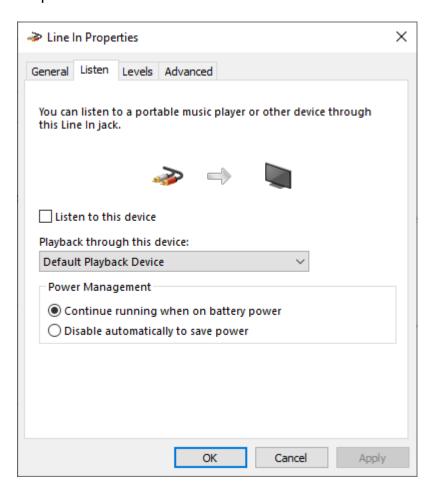

#### 7.5 Audio Driver

Follow instructions below to install Audio driver.

1. Open the Driver (Download from Winmate Download Center) and select Audio driver.

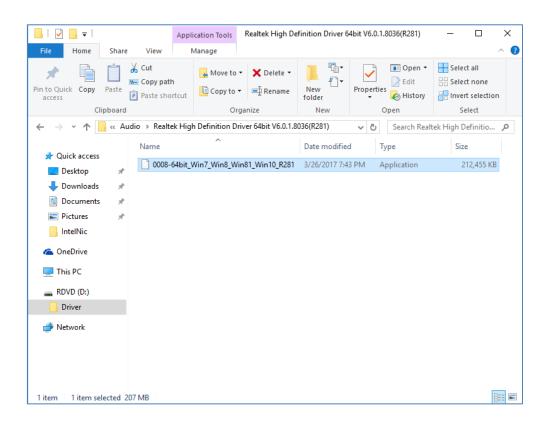

2. Select Next to continue.

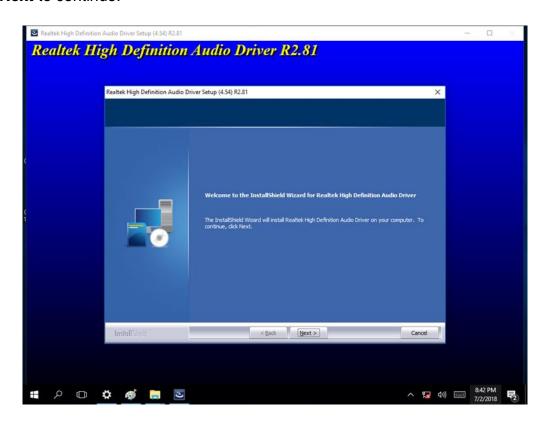

3. When installation completed, select **Finish** complete installation.

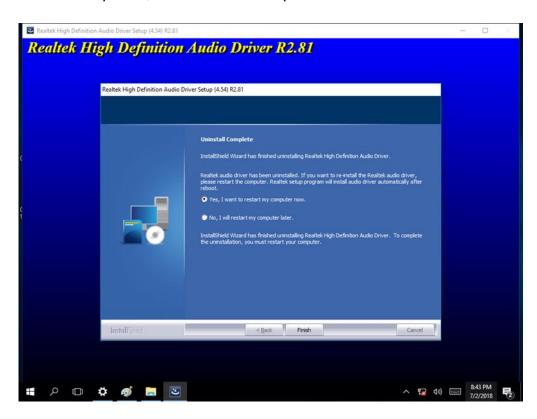

#### 7.6 Ethernet Driver

Follow instructions below to install LAN driver.

1. Open the Driver (Download from Winmate Download Center) and select **LAN** driver.

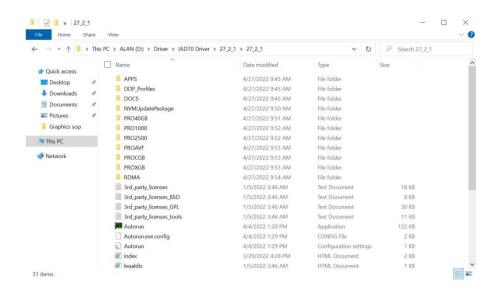

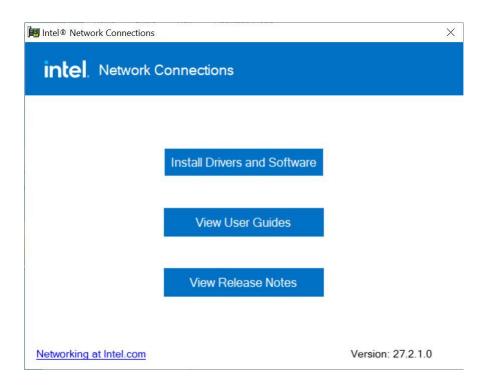

2. When compression is complete, select Next.

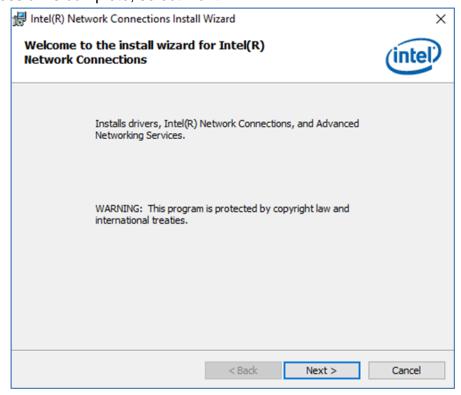

3. Read the license agreement, and then select **Next**.

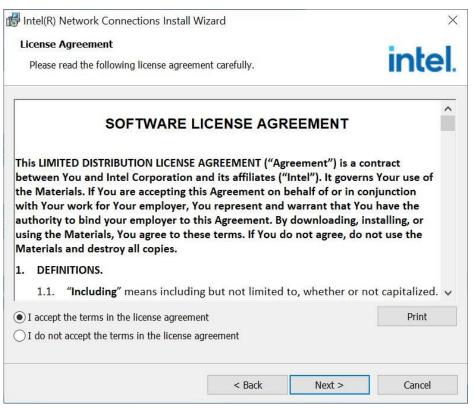

4. Select the program you want to install and select **Next**.

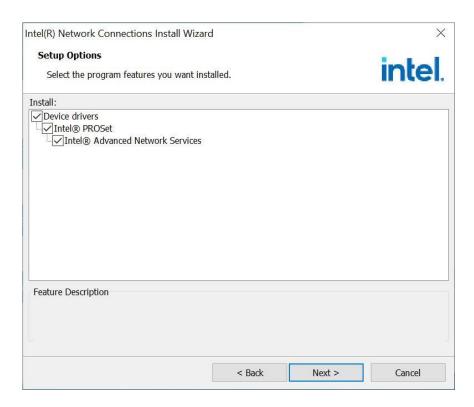

5. Confirm the installation, select **Install** to start the installation.

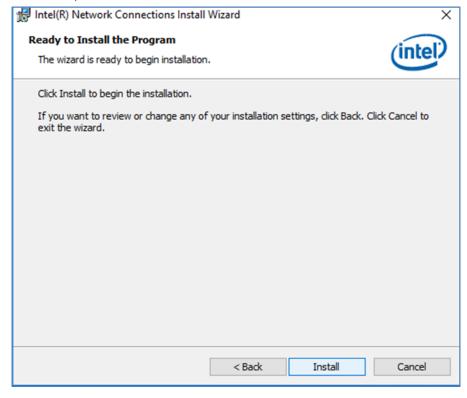

6. When installation is completed, select **Finish** to close the window.

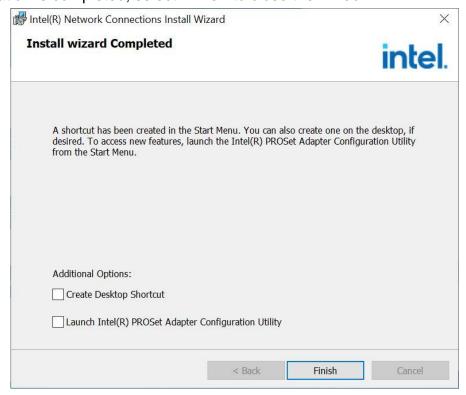

## 7.7 Watchdog Driver

For more details about Winmate Watchdog, please download Watchdog Guide from Winmate **Downloads Center:** 

Follow instructions below to install Watchdog driver.

- 1. Type "cmd" in the run box then the cmd.exe will appear in programs.
- 2. Right click on the cmd.exe and click on "Run as administrator" to start Open the Driver (Download from Winmate Download Center) and select Watchdog driver.

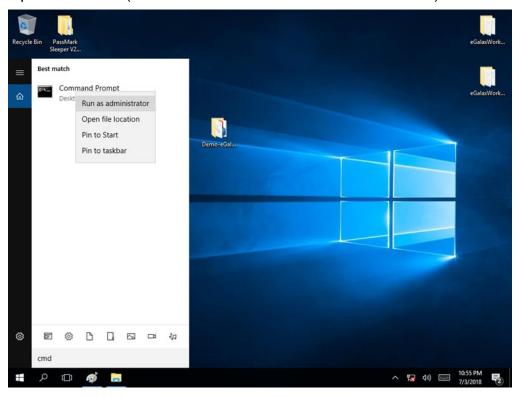

3. When Windows Security dialog appear, select install to continue the Installation.

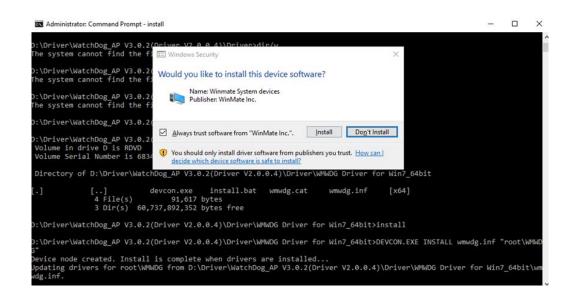

4. Wait for installation to complete. When installation is complete, press any key to close.

```
Administrator: Command Prompt - install
 \Driver\WatchDog_AP V3.0.2(Driver V2.0.0.4)\Driver>dir
e system cannot find the file specified.
 \Driver\WatchDog_AP V3.0.2(Driver V2.0.0.4)\Driver>dir/w
e system cannot find the file specified.
 \Driver\WatchDog_AP V3.0.2(Driver V2.0.0.4)\Driver>cd WMWDG Driver for Win7_64bit
 \Driver\WatchDog_AP V3.0.2(Driver V2.0.0.4)\Driver\WMWDG Driver for Win7_64bit>dir/w olume in drive D is RDVD olume Serial Number is 6834-E6A5
 irectory of D:\Driver\WatchDog_AP V3.0.2(Driver V2.0.0.4)\Driver\WMWDG Driver for Win7_64bit
                [..] devcon.exe install.t
4 File(s) 91,617 bytes
3 Dir(s) 60,737,892,352 bytes free
                                                 install.bat wmwdg.cat wmwdg.inf
                                                                                                       [x64]
 \Driver\WatchDog_AP V3.0.2(Driver V2.0.0.4)\Driver\WMWDG Driver for Win7_64bit>install
 \Driver\WatchDog_AP V3.0.2(Driver V2.0.0.4)\Driver\WMWDG Driver for Win7_64bit>DEVCON.EXE INSTALL wmwdg.inf "root\WMWD
 vice node created. Install is complete when drivers are installed...
dating drivers for root\WMWDG from D:\Driver\WatchDog_AP V3.0.2(Driver V2.0.0.4)\Driver\WMWDG Driver for Win7_64bit\w
 vers installed successfully.
  Driver\WatchDog_AP V3.0.2(Driver V2.0.0.4)\Driver\WMWDG Driver for Win7_64bit>pause
```

#### 5. Open the Driver and select Watchdog AP.

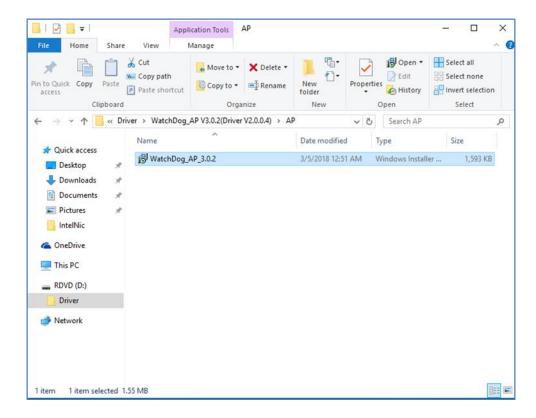

#### 6. Select Next.

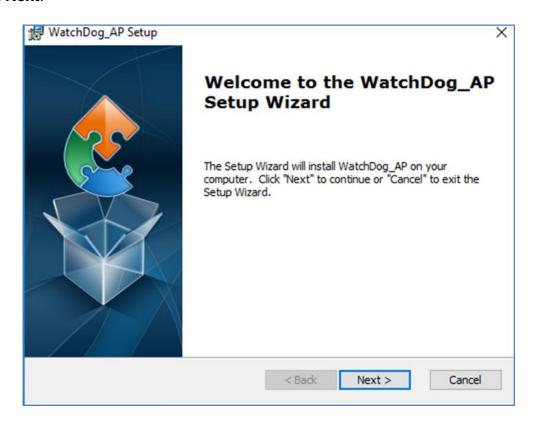

7. The installed storage location is displayed, select **Next** to continue.

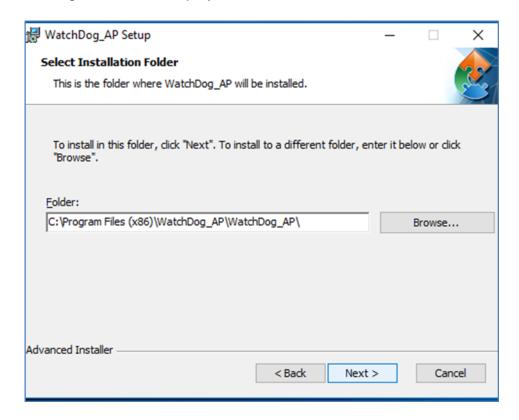

8. Select Next to start the installation.

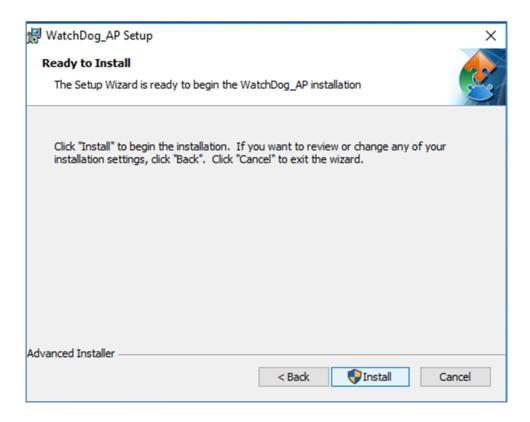

9. When installation is completed, select **Finish** to close the window.

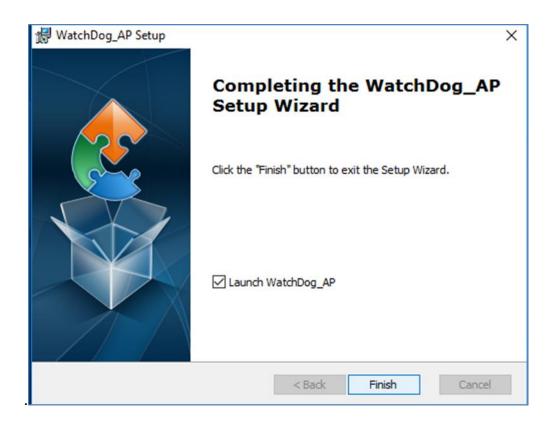

## 7.8 How to Enable Watchdog

To enable Watchdog, you need to download Winmate Watchdog utility. Find more information on Watchdog in "Watchdog Guide" that you can download from Winmate Download Center or File Share. Refer to the User Manual for more details.

To enable watchdog in Watchdog AP follow the instructions below:

- 1. On the right bottom side of the desktop screen, click triangle button to show hidden icons.
- 2. lick  $^{\mathbf{W}}$  icon to open Watchdog utility.

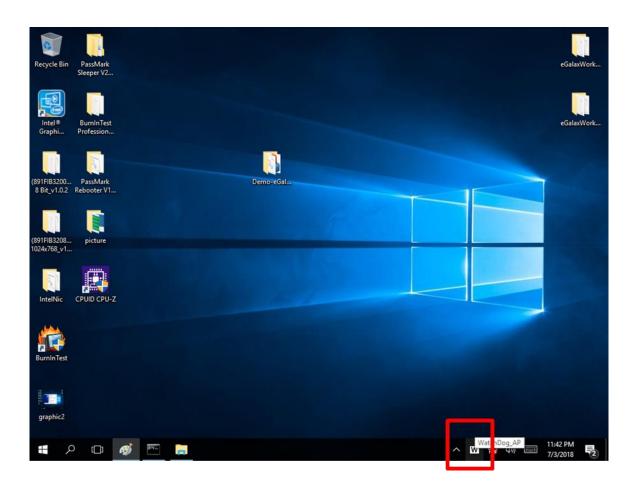

3. In Watchdog utility window set countdown time and periodically feed time, or disable watchdog.

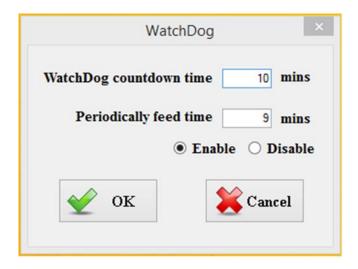

| Setting                 | Description                                                                                    |
|-------------------------|------------------------------------------------------------------------------------------------|
| Watchdog Countdown Time | The system automaticity restarts when this countdown time reaches zero. <i>Default: 10 min</i> |
| Periodically Feed Time  | To set a cycle time to automatically reset watchdog timer.  Default: 9 min                     |
| Enable / Disable        | Enable or disable watchdog. Default: Enable                                                    |

#### Example:

Every 10 min watchdog will monitor the system, in case any error occurs the system will restart automatically when the countdown time reaches 0.

Every 9 min watchdog timer will be reset to 10

### 7.9 Digital IO Driver

For more details about Winmate Watchdog, please download Digital IO Guide from Winmate **Downloads Center:** 

Follow instructions below to install **Digital IO** driver.

- 1. Type "cmd" in the run box then the cmd.exe will appear in programs.
- 2. Right click on the cmd.exe and click on "Run as administrator" to start.

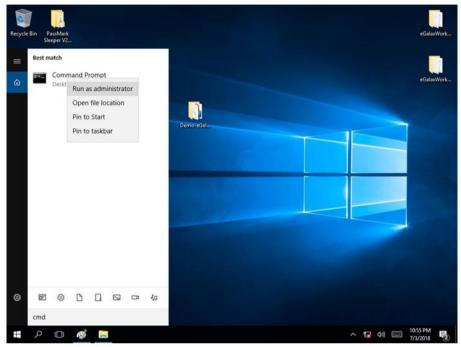

- 3. Open the Driver and select Digital IO driver.
- 4. When Windows Security dialog appear, select install to continue the Installation.
- 5. Wait for installation to complete. When installation is complete, press any key to close.

```
4bit Driver Installation Guide v101.pdf
river for Win7_64bit.zip
          3 File(s) 227,270 bytes
2 Dir(s) 60,734,410,752 bytes free
   WMDIO APP v1.0.0.3\Driver\5.0.6.0>CD WMDIO Driver for Win7_64bit
    MDIO APP v1.0.0.3\Driver\5.0.6.0\WMDIO Driver for Win7_64bit>DIR/W
drive D is RDVD
ial Number is 6834-E6AS
    of D:\Driver\WMDIO APP v1.0.0.3\Driver\5.0.6.0\WMDIO Driver for Win7 64bit
        [..] devcon.exe install.bat wmdio.cat
4 File(s) 91,614 bytes
3 Dir(s) 60,736,315,392 bytes free
        IO APP v1.0.0.3\Driver\5.0.6.0\WMDIO Driver for Win7_64bit>INSTALL
   WMDIO APP v1.0.0.3\Driver\5.0.6.0\WMDIO Driver for Win7_64bit>DEVCON.EXE INSTALL wmdio.inf "root\WMDIO"
le created. Install is complete when drivers are installed...
     created. Install is complete when drivers are installed...
ivers for root\WMDIO from D:\Driver\WMDIO APP v1.0.8.3\Driver\5.0.6.0\WMDIO Driver for Win7_64bit\wmdio.inf
talled successfully.
   \WMDIO APP v1.0.0.3\Driver\5.0.6.0\WMDIO Driver for Win7_64bit>pause key to continue
```

6. Open the Driver and select Digital IO AP.

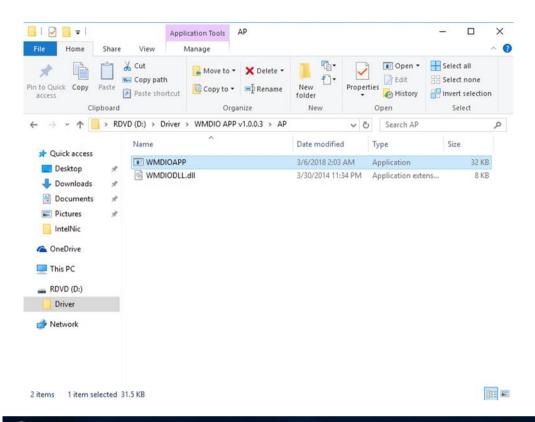

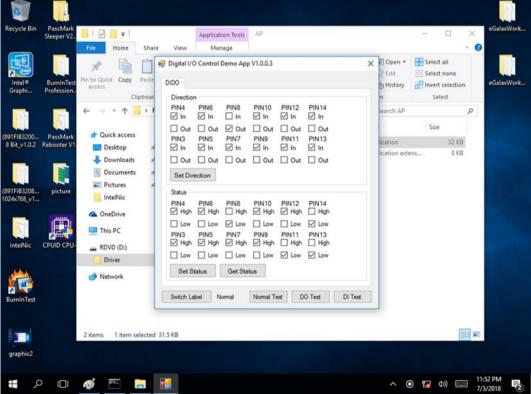

## 7.10 Resistive Touch Driver for Windows 11 System

Follow the instructions below to install the touch driver.

1. Click setup

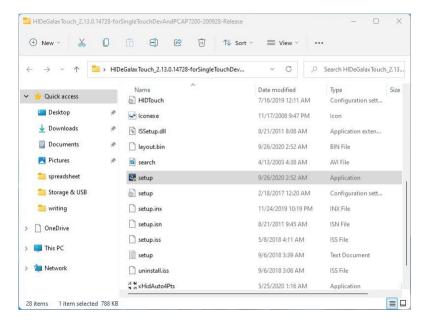

#### 2. Click Next to continue

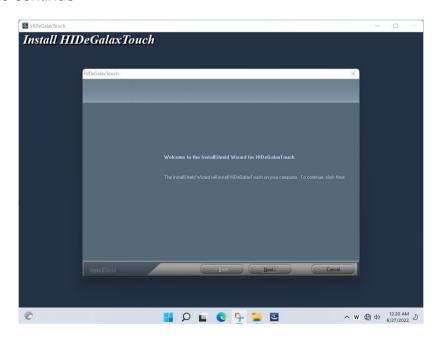

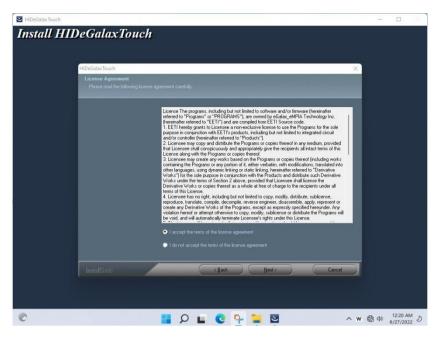

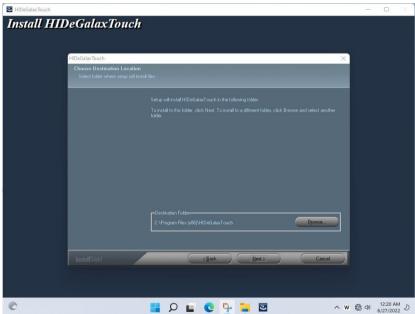

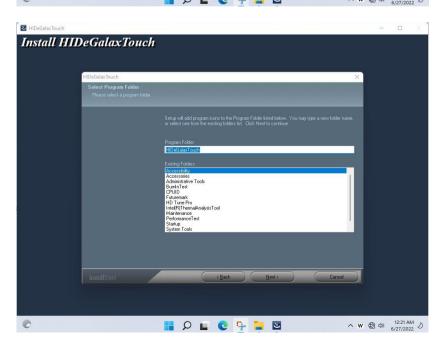

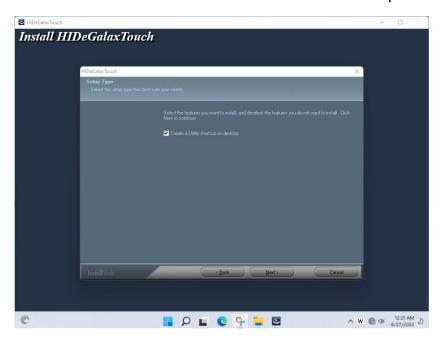

3. Click Yes to add this controller

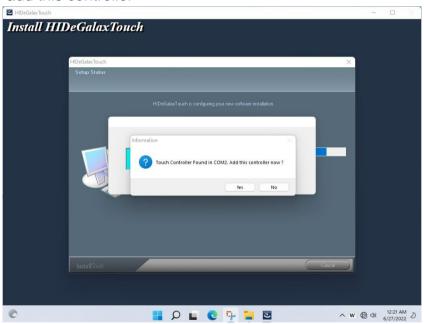

4. Restart the computer now and finish the setup.

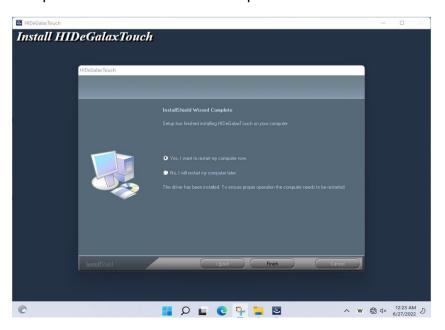

## **Chapter 8: Technical Support**

This chapter includes the directory for technical support. Free technical support is available from our engineers every business day. We are always ready to give advice on application requirements or specific information on the installation and operation of any of our products. If any problem occurs immediately contact us.

## 8.1 Drivers

The list of drivers available for IE32 3.5" SBC:

| Item | Driver                            |
|------|-----------------------------------|
| 1    | Chipset Driver                    |
| 2    | Graphic Driver                    |
| 3    | ME Driver                         |
| 4    | SST Driver                        |
| 5    | Audio Driver                      |
| 6    | Ethernet Driver                   |
| 7    | Watchdog Driver/AP                |
| 8    | Digital IO Driver/AP              |
| 9    | Windows 11 Resistive Touch Driver |

To find the Drivers, please download them from the download center or contact us.

## 8.2 Software Development Kit (SDK)

The list of SDK available for IE32 3.5" SBC:

| Item | File Type | Description    |
|------|-----------|----------------|
| 1    | SDK       | Watchdog SDK   |
| 2    | SDK       | Digital IO SDK |

To find the SDK, please download them from the download center or contact us.

# **Appendix**

# **Appendix A: Specifications**

|                           | Model Name                                                                 |                                                                                                    |                                 |                                         |  |  |
|---------------------------|----------------------------------------------------------------------------|----------------------------------------------------------------------------------------------------|---------------------------------|-----------------------------------------|--|--|
|                           | W07IE3S-GCT1                                                               | W07IE3S-GCO1HB                                                                                                    | W10IE3S-GCH2                    | R12IE3S-GCM2(HB)                        |  |  |
| Display                   |                                                                            |                                                                                                    |                                 |                                         |  |  |
| Size/Type                 | 7" TFT (Wide)                                                              | 7" TFT (Wide)                                                                                                    | 10.1" TFT (Wide)                | 12.1" TFT                               |  |  |
| Resolution                | 1024 x 600                                                                 | 1024 x 600                                                                                                    | 1280 x 800                      | 1024 x 768                              |  |  |
| Brightness                | 320 nits                                                                   | 1000 nits                                                                                                    | 350 nits                        | 500 nits<br>1000 nits(Optional)         |  |  |
| Contrast Ratio            | 1000:1(typ.)                                                               | 700:1(typ.)                                                                                                    | 800:1(typ.)                     | 1000:1(typ.)                            |  |  |
| Viewing Angle             | 70,75,75,75                                                                | 75,75,75,70                                                                                                    | 85,85,85,85                     | 89,89,89,89                             |  |  |
| Max Colors                | 16.7M                                                                      | 262K (6 bit)                                                                                                    | 16.7M                           | 16.7M                                   |  |  |
| Touch                     | PCAP touch                                                                 | PCAP touch                                                                                                    | PCAP touch                      | PCAP touch                              |  |  |
| System                    |                                                                            |                                                                                                    |                                 |                                         |  |  |
| Processor                 | Intel® Celeron® N6211 (<br>Intel® Celeron® N6210 (                         | Up to 3.0 GHz)<br>Up to 2.6 GHz) (Optional)                                                                                    |                                 |                                         |  |  |
| System Memory             | SO-DIMM,DDR4 3200MI                                                        | Hz, 4GB,8GB (Optional), 16GE                                                                                                   | 3 (Optional)                    |                                         |  |  |
| Storage                   | M.22242 B-key SSD 128<br>M.22242 B-key SSD up t<br>SATAIII for 2.5" SSD/HD | to 512GB (Optional)<br>D up 1TB (Optional)                                                                                     |                                 |                                         |  |  |
| Operating<br>System       | Windows 11 Pro (64 bit)                                                    | Windows 11 IoT Enterprise (64 bit) (Optional) Windows 11 Pro (64 bit) (Optional) Windows 10 IoT Enterprise (64 bit) (Optional) |                                 |                                         |  |  |
| Input/ Output             |                                                                            |                                                                                                    |                                 |                                         |  |  |
| COM Port                  | 1 x RS-232/422/485 (Def                                                    | fault RS232)                                                                                                    |                                 |                                         |  |  |
| USB Port                  | 2 x USB 3.2 Gen 2x1 (Ty                                                    | rpe-A)                                                                                                    |                                 |                                         |  |  |
| Ethernet                  | 2 x RJ 45                                                                  |                                                                                                    |                                 |                                         |  |  |
| Speaker                   | N/A                                                                        | 1 x 1 Watt Speaker                                                                                                    | 1 x 2 Watt Speaker              | 2 x 2 Watt Speaker                      |  |  |
| HDMI                      | 1 x HDMI 2.0b                                                              |                                                                                                    |                                 | ·                                       |  |  |
| Power Specifications      | 3                                                                          |                                                                                                    |                                 |                                         |  |  |
| Power Input               | 12V DC in                                                                  |                                                                                                    |                                 | 12V DC in (Optional 9-36V DC)           |  |  |
| Mechanical Specifica      | ations                                                                     |                                                                                                    |                                 |                                         |  |  |
| Cooling                   | Fanless                                                                    |                                                                                                    |                                 |                                         |  |  |
| Mounting                  | VESA Mount (75 x 75mm); Panel Mount                                        | RAM Mount, Panel Mount<br>(Optional VESA 75x75<br>mm)                                                                          | Panel Mount, VESA Mount (75x75) | VESA Mount (75 x 75mm) ;<br>Panel Mount |  |  |
| <b>Environment Consid</b> | erations                                                                   |                                                                                                    |                                 | <u> </u>                                |  |  |
| Operating Temp.           | 0°C to +50°C                                                               |                                                                                                    |                                 |                                         |  |  |
| Operating Humidity        | 10% to 90% (non-conder                                                     | 10% to 90% (non-condensing)                                                                                                    |                                 |                                         |  |  |
| Storage Temp              | -20°C to +60°C                                                             |                                                                                                    |                                 |                                         |  |  |
| IP Rating                 | Front IP65                                                                 | Front IP65                                                                                                    |                                 |                                         |  |  |
| Standards and Certif      | Standards and Certification                                                |                                                                                                    |                                 |                                         |  |  |
|                           |                                                                            |                                                                                                    |                                 |                                         |  |  |

|                       |                                                                                                    | Мо                                     | del Name                                          |                                      |
|-----------------------|----------------------------------------------------------------------------------------------------|----------------------------------------|---------------------------------------------------|--------------------------------------|
|                       | R15IE3S-GCC3(HB)                                                                                                    | R19IE3S-GCM1                           | W22IE3S-GCA3                                      | W24IE3S-GCA2                         |
| Display               |                                                                                                    |                                        |                                                   |                                      |
| Size/Type             | 15" TFT                                                                                                    | 19" TFT                                | 21.5" TFT (Wide)                                  | 23.8" TFT (Wide)                     |
| Resolution            | 1024 x 768                                                                                                    | 1280 x 1024                            | 1920 x 1080                                       | 1920 x 1080                          |
| Brightness            | 300 nits<br>1000 nits (optional)                                                                                                    | 250 nits                               | 250 nits                                          | 250 nits(Optional)                   |
| Contrast Ratio        | 2000:1(typ.)                                                                                                    | 1000:1(typ.)                           | 1000:1(typ.)                                      | 3000:1(typ.)                         |
| Viewing Angle         | 88,88,88,88                                                                                                    | 85,85,80,80                            | 89,89,89,89                                       | 89,89,89,89                          |
| Max Colors            | 16.2M                                                                                                    | 16.7M                                  | 16.7M                                             | 16.7M                                |
| Touch                 | PCAP touch (Optional anti-<br>glare coating)                                                                                                    | PCAP touch                             | PCAP touch                                        | PCAP touch                           |
| System                |                                                                                                    |                                        |                                                   |                                      |
| Processor             | Intel® Celeron® N6211 (Up to Intel® Celeron® N6210 (Up to                                                                                                    |                                        |                                                   |                                      |
| System<br>Memory      | ·                                                                                                    | GB,8GB (Optional), 16GB (Opti          | onal)                                             |                                      |
| Storage               | M.22242 B-key SSD 128GB<br>M.22242 B-key SSD up to 51<br>SATAIII for 2.5" SSD/HDD up                                                                         | 1TB (Optional)                         |                                                   |                                      |
| Operating<br>System   | Windows 11 IoT Enterprise (64 bit) (Optional) Windows 11 Pro (64 bit) (Optional) Windows 10 IoT Enterprise (64 bit) (Optional) Linux Ubuntu 22.04 (Optional) |                                        |                                                   |                                      |
| Input/ Output         |                                                                                                    |                                        |                                                   |                                      |
| COM Port              | 1 x RS-232/422/485 (Default RS232)                                                                                                    |                                        |                                                   |                                      |
| USB Port              | 2 x USB 3.2 Gen 2x1 (Type-A                                                                                                    | ۸)                                     |                                                   |                                      |
| Ethernet              | 2 x RJ 45                                                                                                    |                                        |                                                   |                                      |
| Speaker               | 2 x 2 Watt Speaker                                                                                                    | N/A                                    | N/A                                               | N/A                                  |
| HDMI                  | 1 x HDMI 2.0b                                                                                                    |                                        |                                                   |                                      |
| Power Specific        | ations                                                                                                    |                                        |                                                   |                                      |
| Power Input           | 12V DC in (Optional 9-36V<br>DC)                                                                                                    | 12V DC in                              |                                                   |                                      |
| Mechanical Sp         | ecifications                                                                                                    |                                        |                                                   |                                      |
| Cooling               | Fanless                                                                                                    |                                        |                                                   |                                      |
| Mounting              | VESA Mount (100x100mm),<br>Panel Mount                                                                                                    | VESA Mount (100x100mm),<br>Panel Mount | VESA Mount (100 x 100 mm, 200x200mm); Panel Mount | VESA Mount (100x100mm<br>Panel Mount |
| Environment C         | onsiderations                                                                                                    |                                        |                                                   |                                      |
| Operating Temp.       | 0°C to +50°C                                                                                                    |                                        |                                                   |                                      |
| Operating<br>Humidity | 10% to 90% (non-condensing                                                                                                    | )                                      |                                                   |                                      |
| Storage Temp          | -20°C to +60°C                                                                                                    |                                        |                                                   |                                      |
| IP Rating             | Front IP65                                                                                                    |                                        |                                                   |                                      |
| Standards and         | Certification                                                                                                    |                                        |                                                   |                                      |
| Safety                | CE, FCC                                                                                                    |                                        |                                                   |                                      |

NOTE

NOTE

NOTE

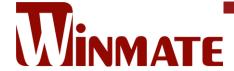

Winmate Inc. 9F, No.111-6, Shing-De Rd., San-Chung District, New Taipei City 24158, Taiwan, R.O.C www.winmate.com

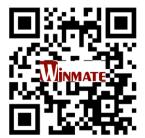